# 國別報告與集團主檔報告線上送交系統

# 

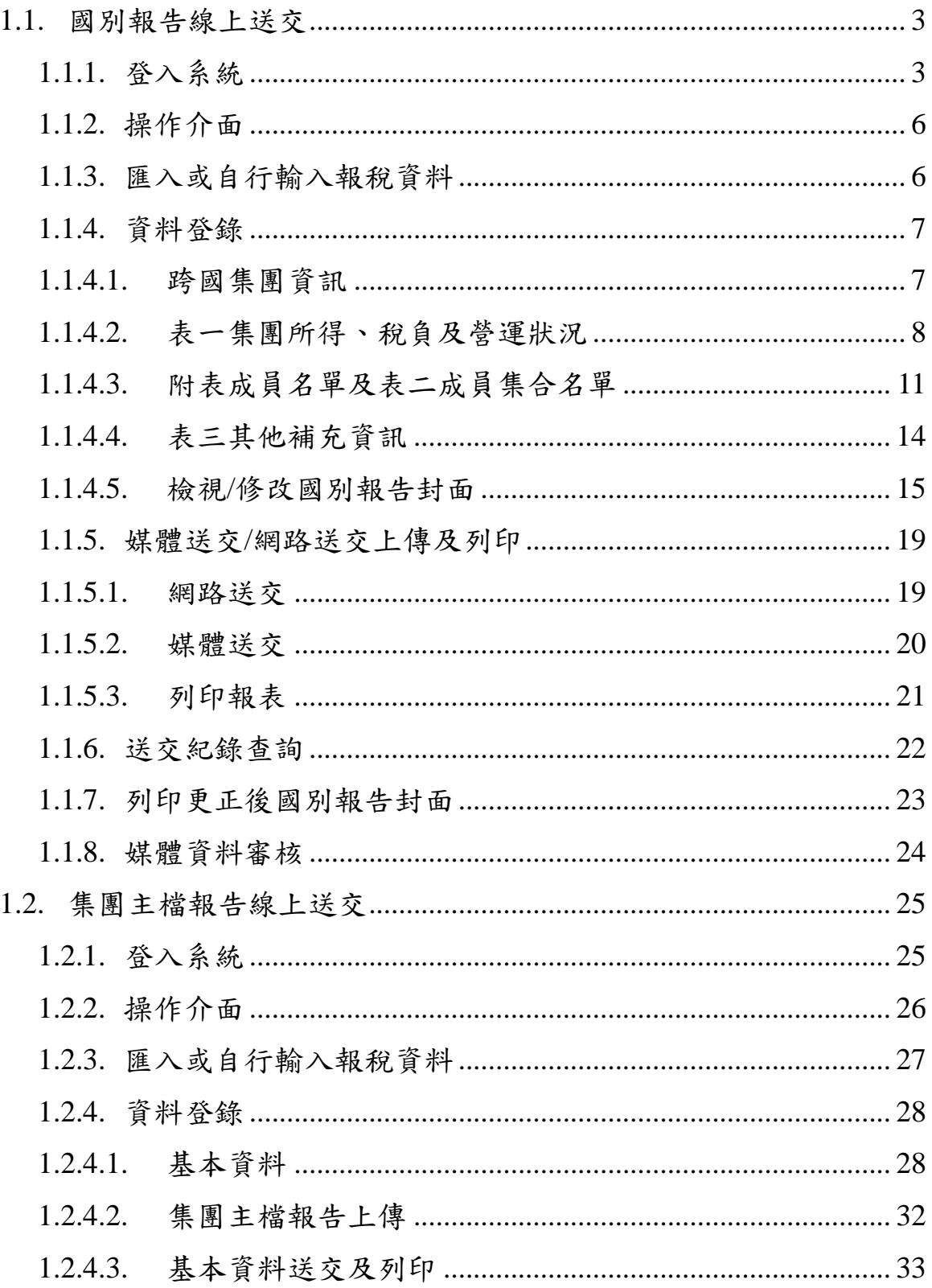

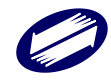

TRADE-VAN INFORMATION SERVICES CO.

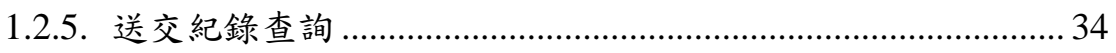

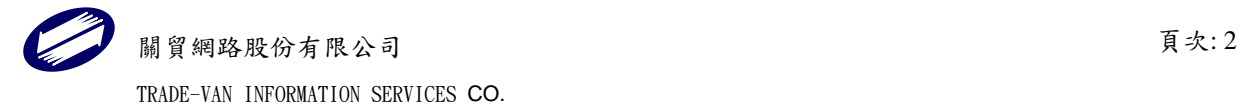

## <span id="page-2-0"></span>1.1. 國別報告線上送交

### <span id="page-2-1"></span>1.1.1. 登入系統

### 畫面-「國別報告線上送交系統」頁面

開啟瀏覽器連線至「財政部電子申報繳稅服務網(https://tax.nat.gov.tw/)」,點擊「營利事 業所得稅」 > 「國別報告及集團主檔報告送交」。

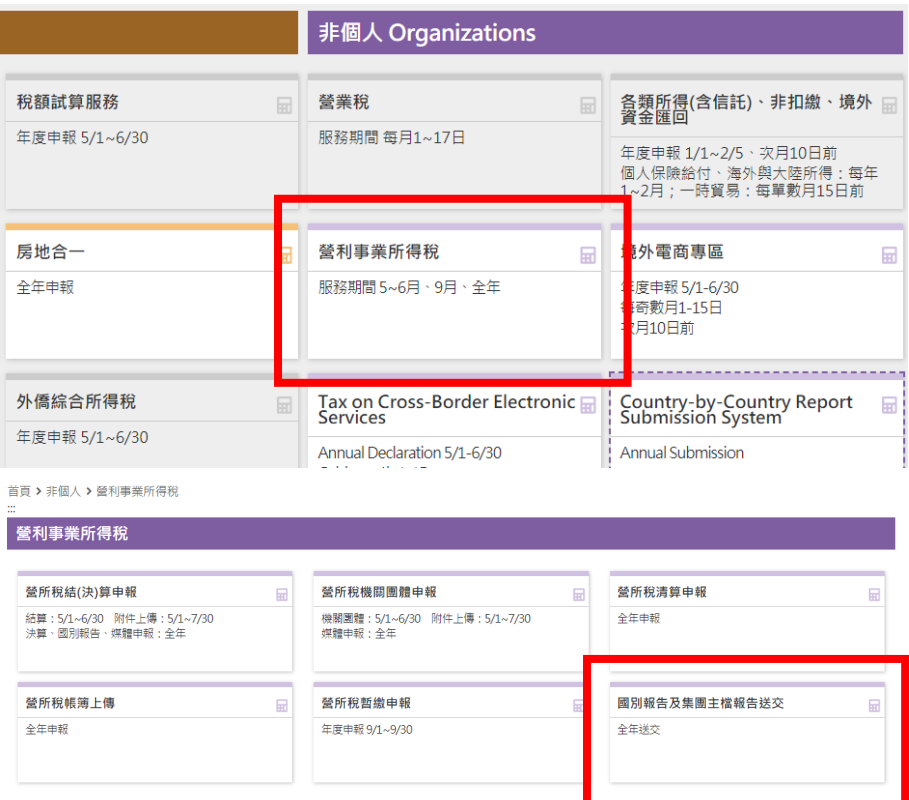

從「開始報稅-國別報告送交系統」,點擊「送交資料登錄及更正」進入「國別報告線上 送交系統」。

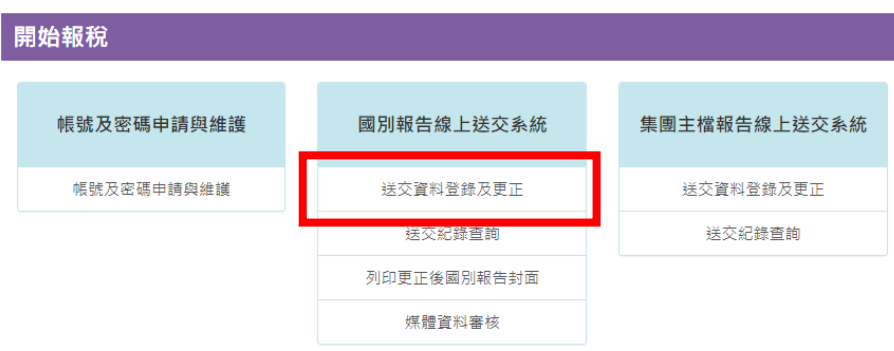

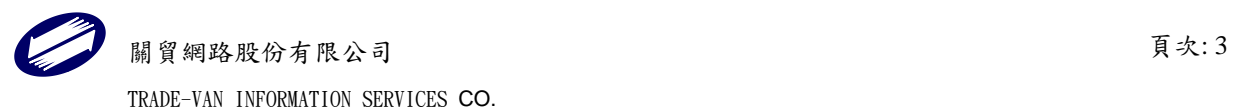

畫面-登入

送交項目選擇「封面+國別報告」之畫面

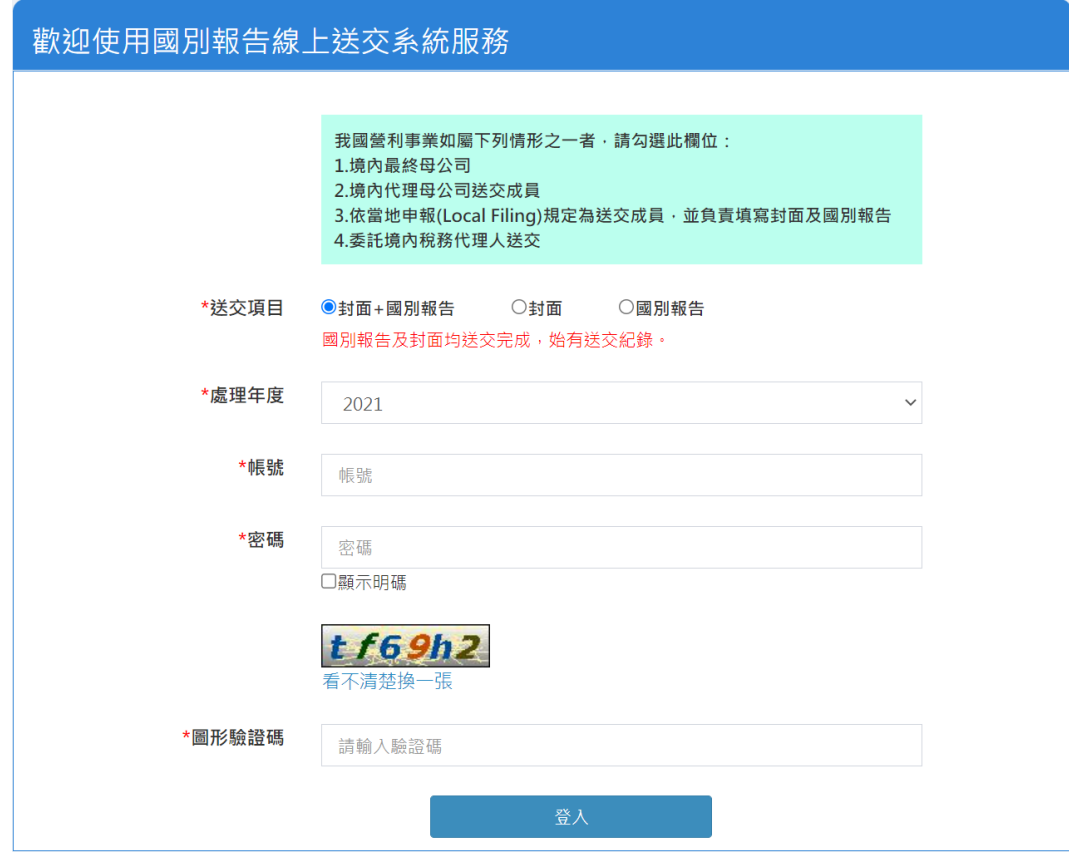

送交項目選擇「封面」或「國別報告」之畫面

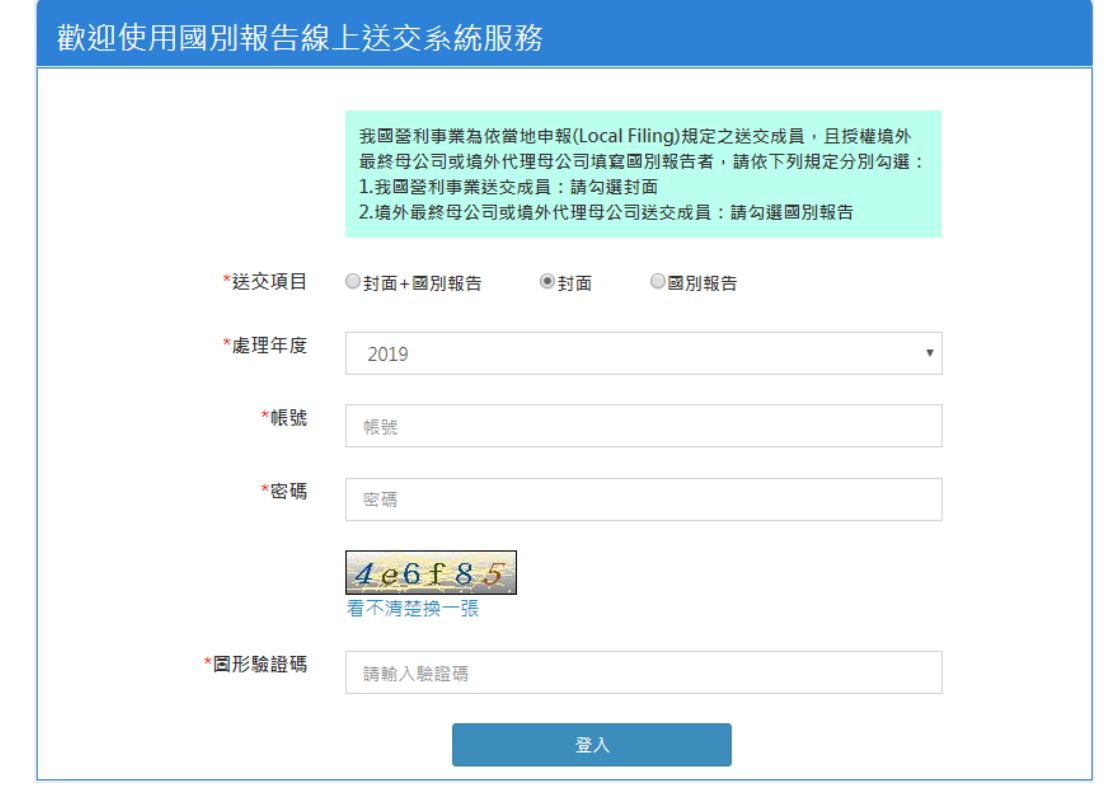

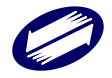

關貿網路股份有限公司 頁次: 4 TRADE-VAN INFORMATION SERVICES CO.

#### 欄位說明:

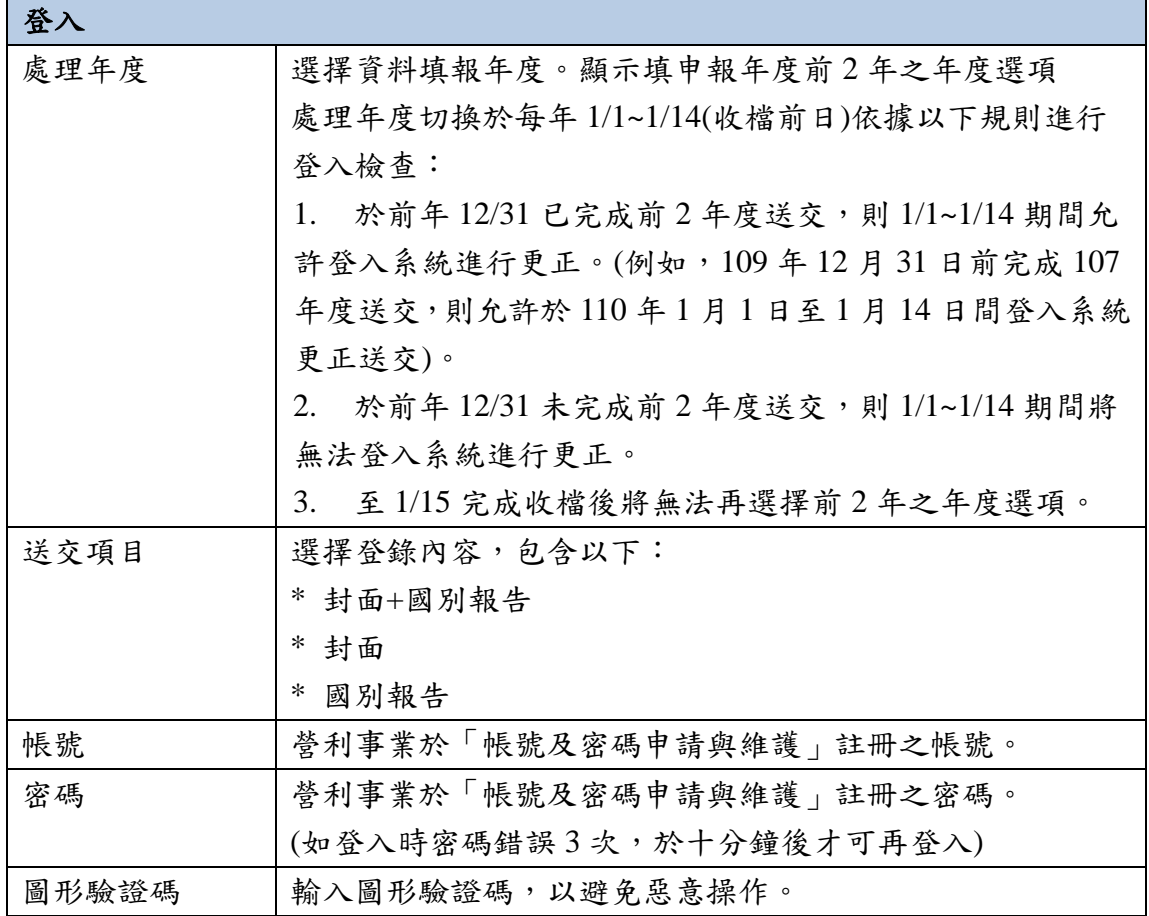

點按【登入】,且資料驗證正確後,進入下一個頁面選擇要讀取暫存送交檔、本機儲存 的送交媒體檔,或是要建立新的送交資料。

【一階段送交】

適用於「封面」與「國別報告」由同 1 間公司進行維護與送交。營利事業於登入時「送 交項目」選擇「封面+國別報告」,於登入系統後依序完成封面與國別報告資料登錄步驟 後可進行送交上傳,並於完成送交後列印所有書表。

【二階段送交】

適用於「封面」由境內跨國企業集團成員進行維護與送交,「國別報告」由境外跨國企 業集團最終母公司或代理送交成員進行維護與送交。

二階段送交必須先完成國別報告登錄與上傳,才能進行封面送交,國別報告內容無誤且 封面上傳送交完成後,國別報告送交作業才完成。

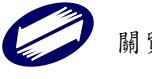

#### <span id="page-5-0"></span>1.1.2. 操作介面

#### 功能鍵說明:

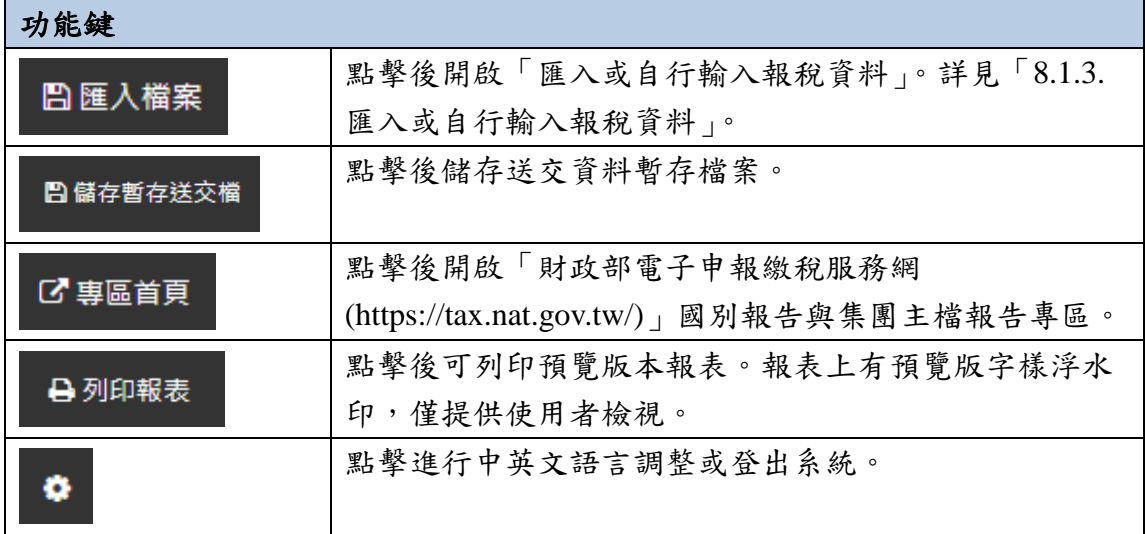

### <span id="page-5-1"></span>1.1.3. 匯入或自行輸入報稅資料

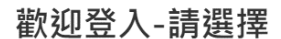

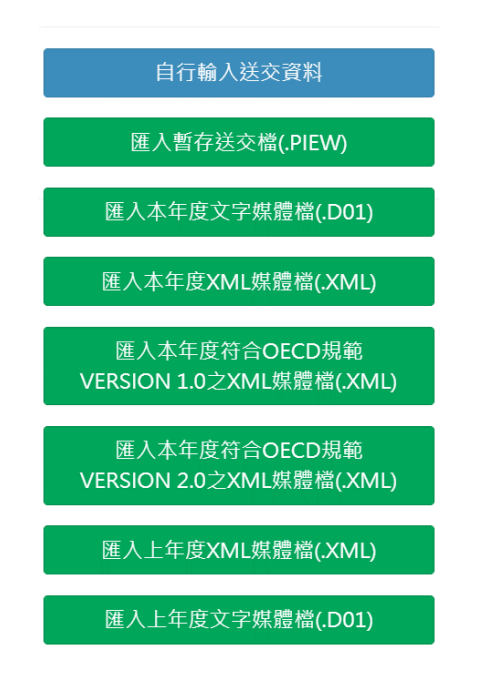

#### 功能鍵說明:

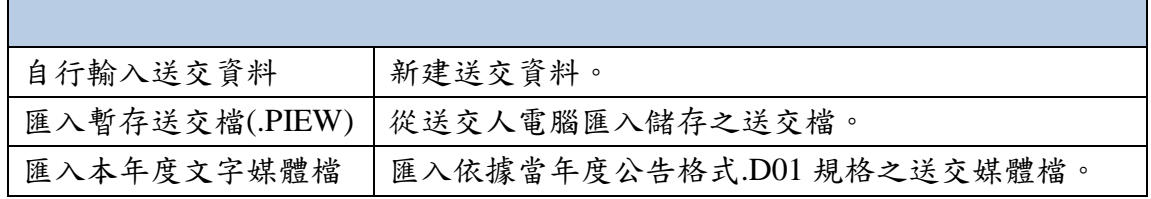

關貿網路股份有限公司 頁次: 6

TRADE-VAN INFORMATION SERVICES CO.

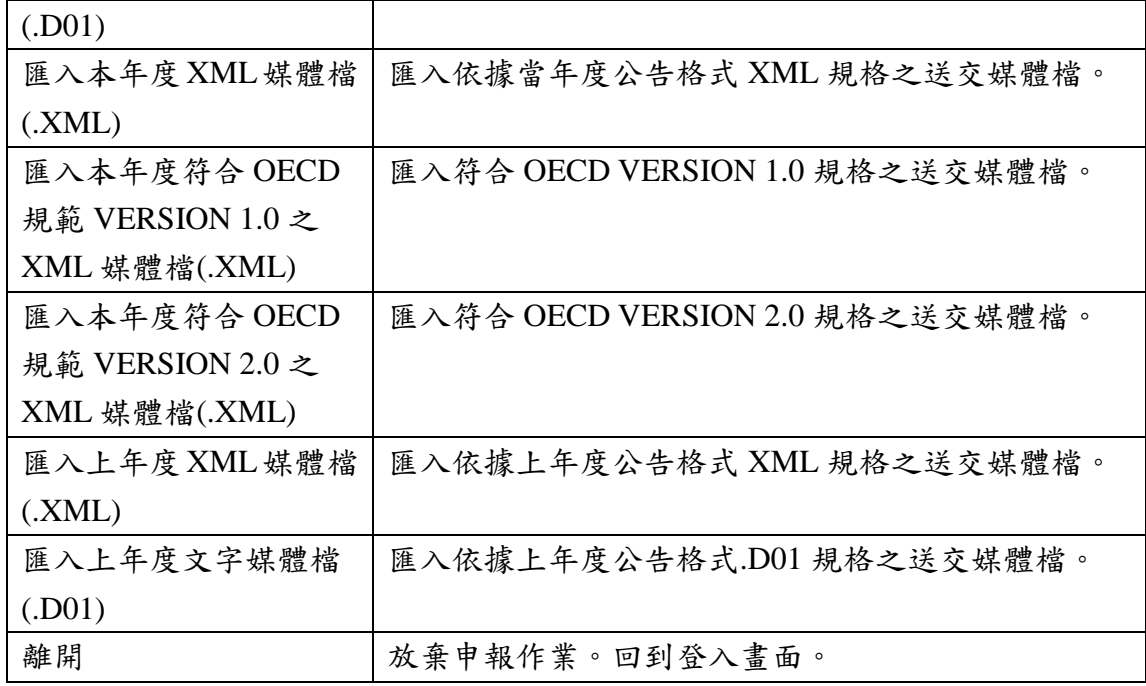

點按【匯入送交媒體檔】或【自行輸入送交資料】,進入送交資料登錄頁面

### <span id="page-6-0"></span>1.1.4. 資料登錄

### <span id="page-6-1"></span>1.1.4.1.跨國集團資訊

畫面-跨國集團資訊

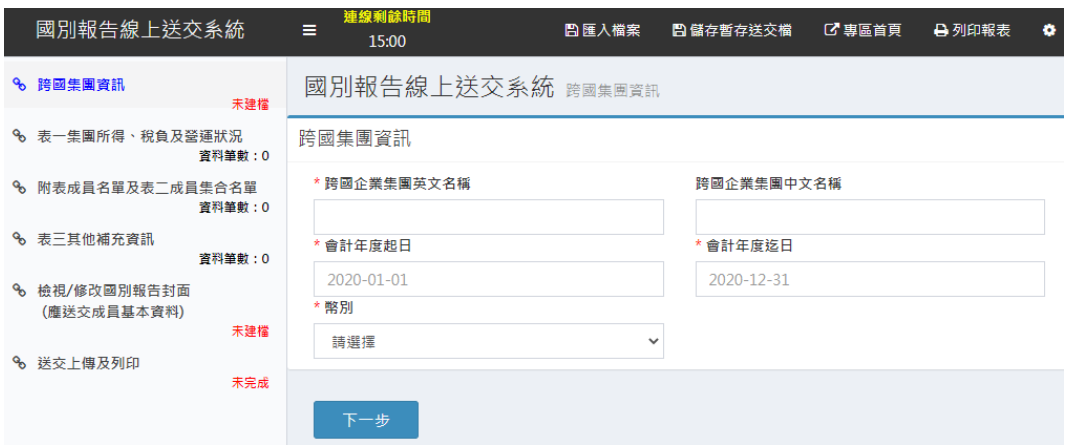

頁面左方區塊為操作步驟,方便填報人切換不同步驟。頁面右方區塊為「跨國集團資料」 登錄區域。

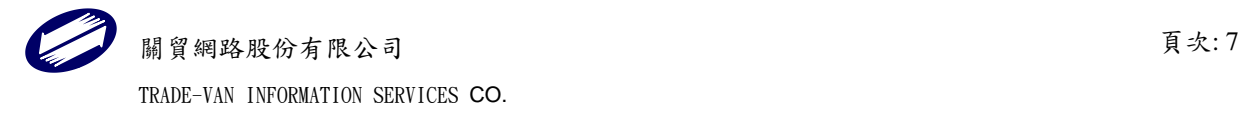

功能鍵說明:

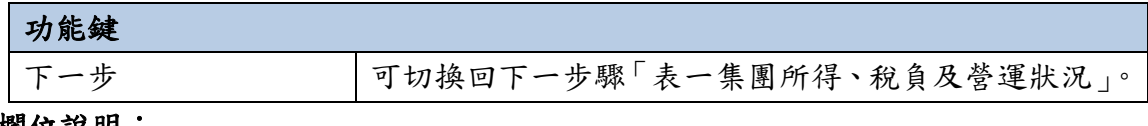

欄位說明:

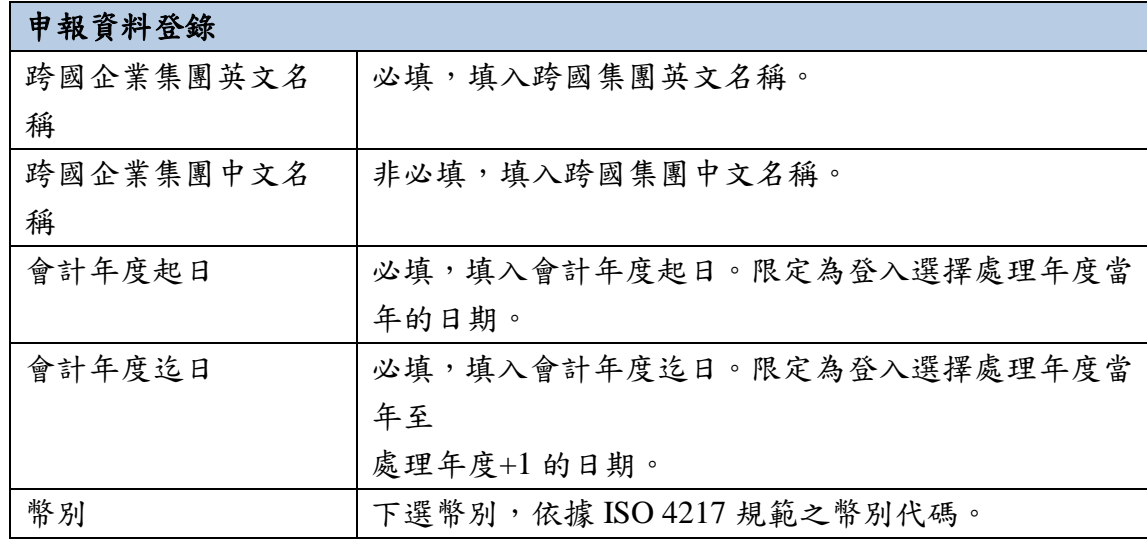

點按【下一步】,進入「表一集團所得、稅負及營運狀況」建檔頁面。

### <span id="page-7-0"></span>1.1.4.2.表一集團所得、稅負及營運狀況

#### 畫面-表一集團所得、稅負及營運狀況

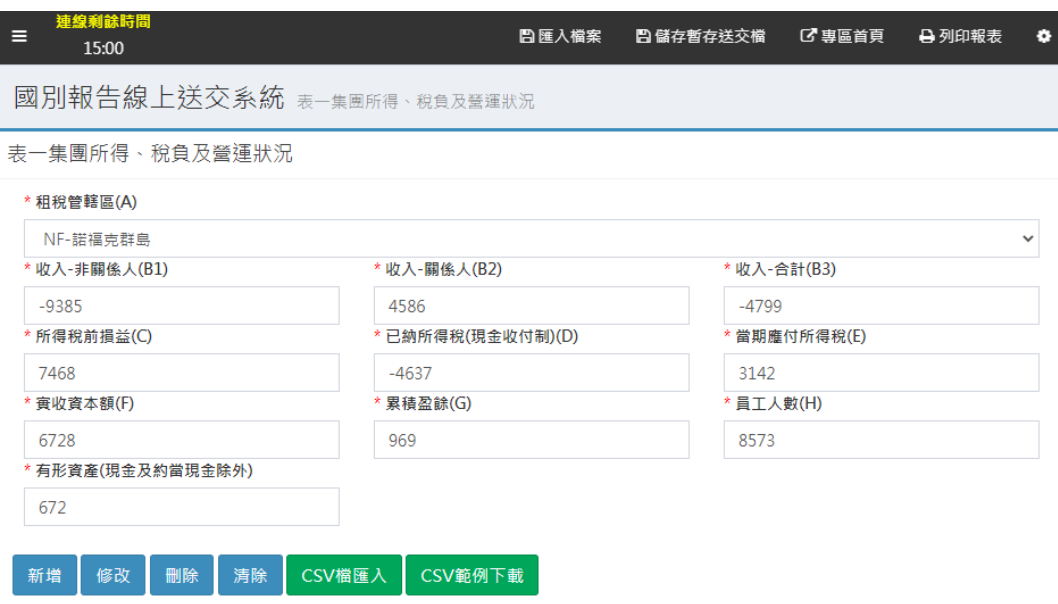

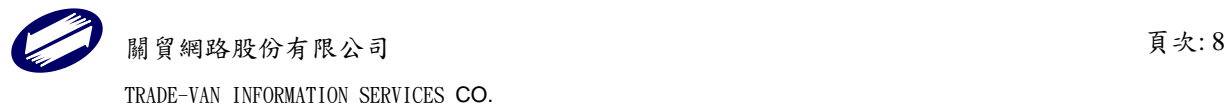

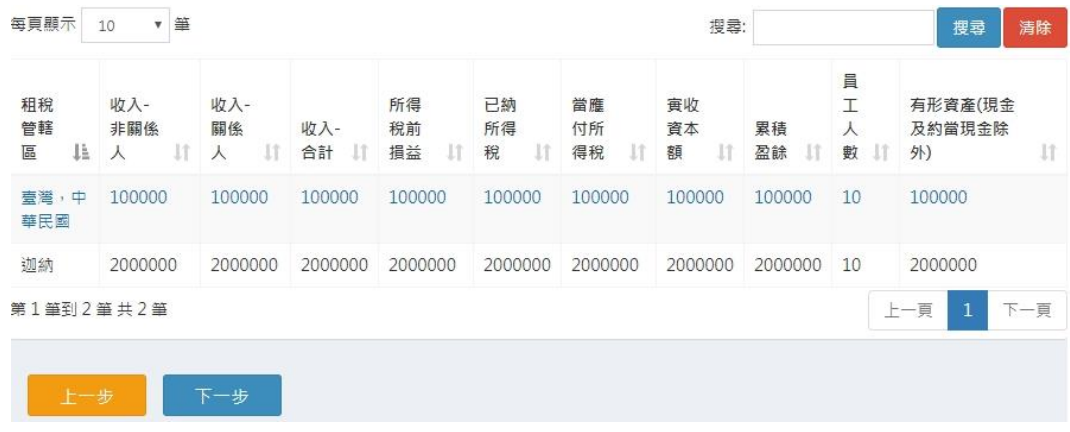

#### 功能鍵說明:

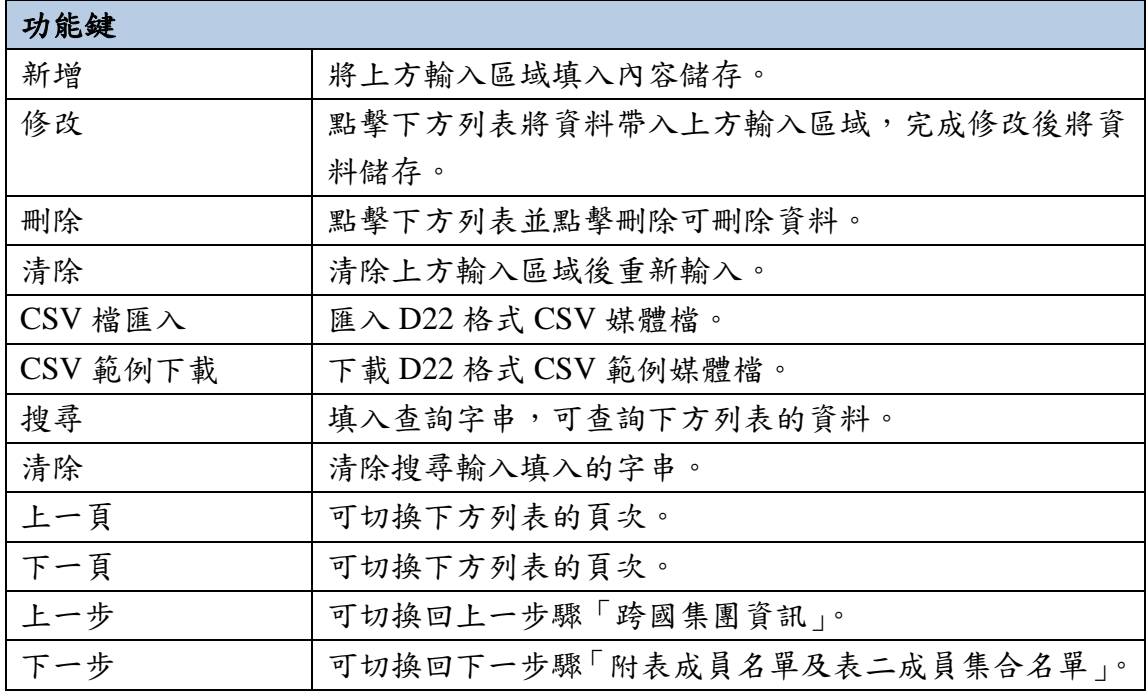

#### 欄位說明:

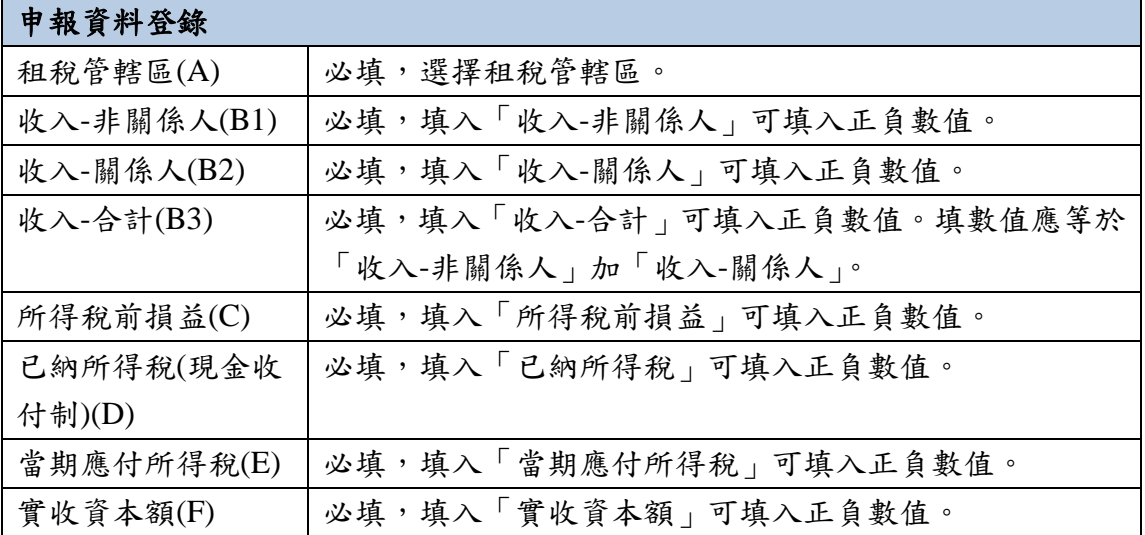

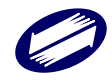

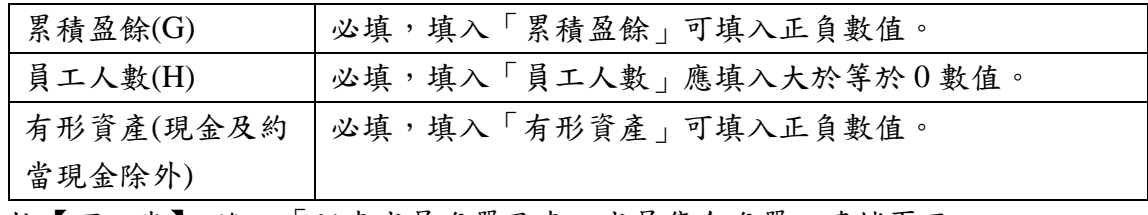

點按【下一步】,進入「附表成員名單及表二成員集合名單」建檔頁面。

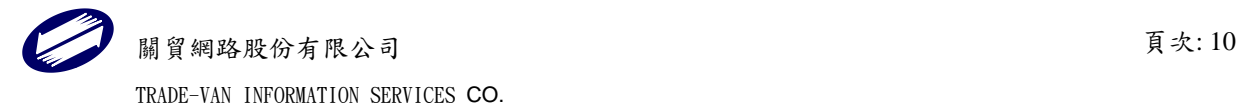

<span id="page-10-0"></span>畫面 6 附表成員名單及表二成員集合名單

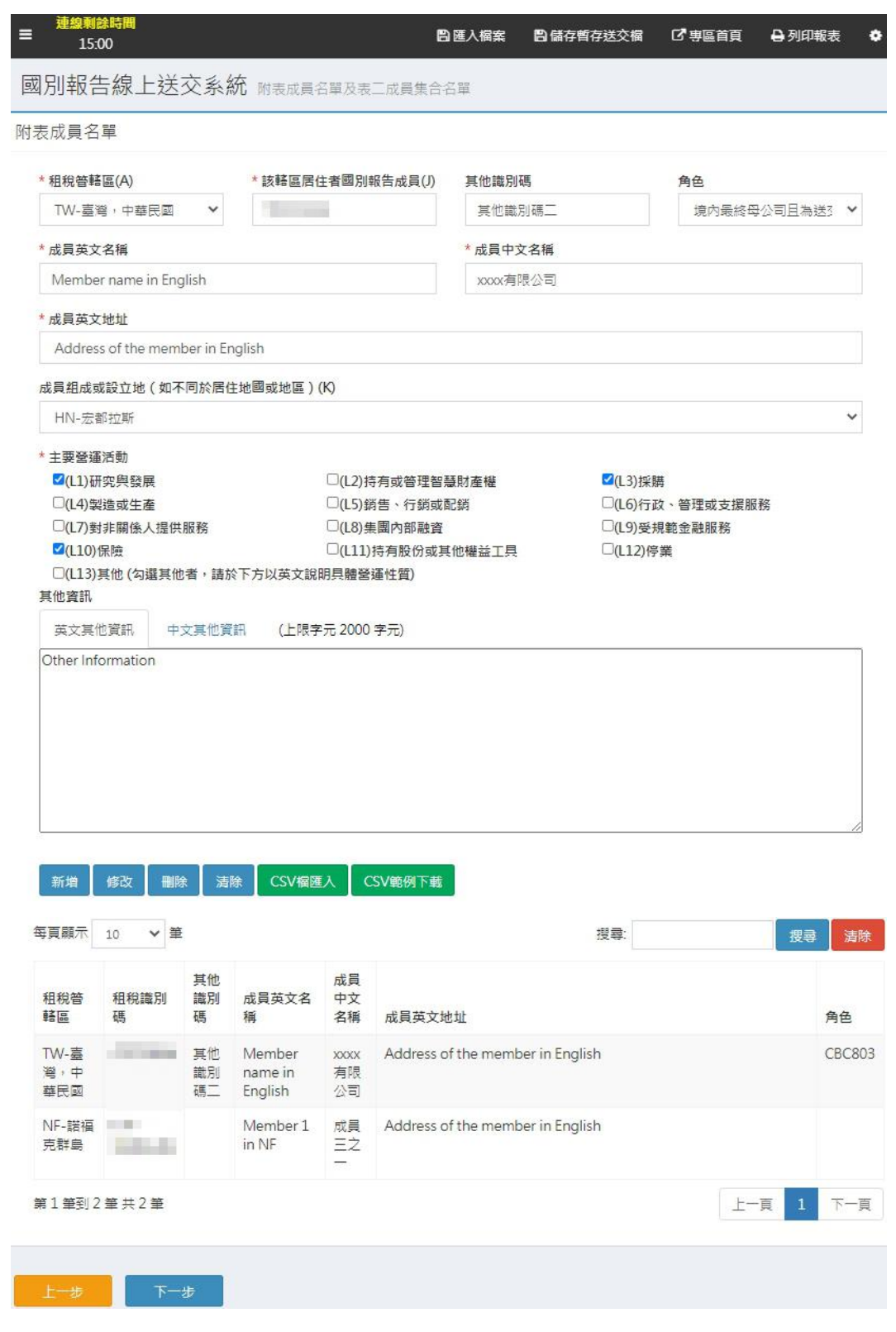

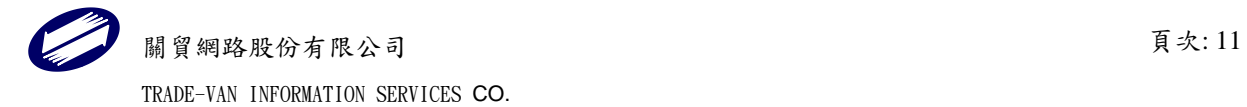

#### 功能鍵說明:

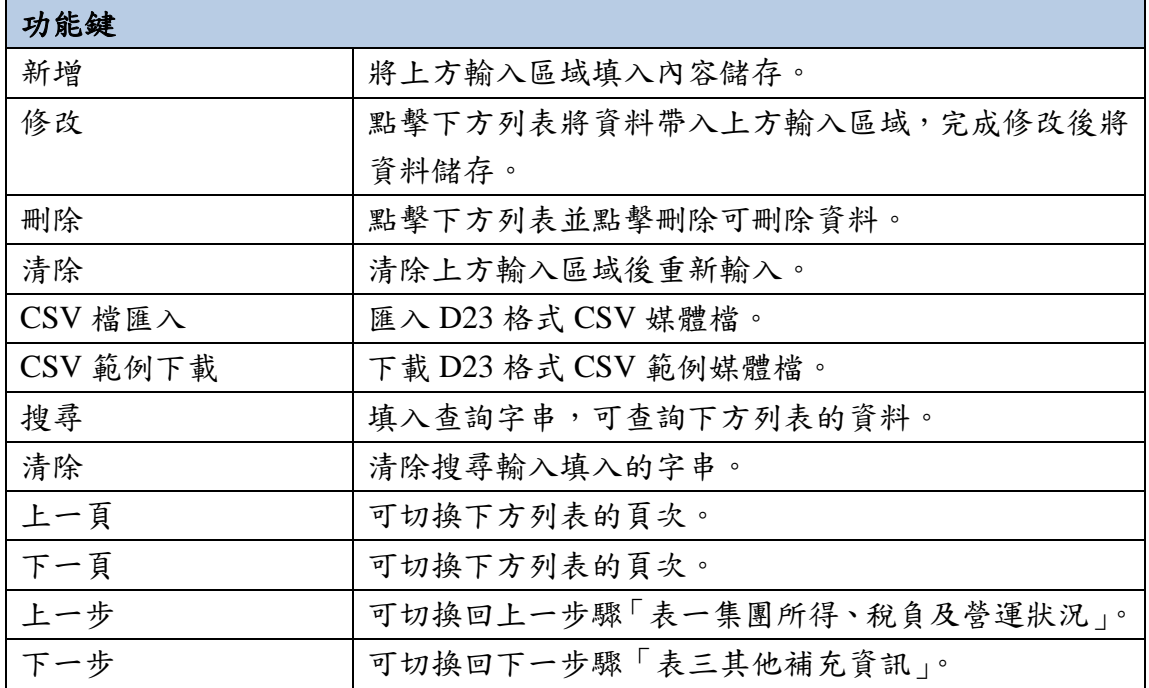

#### 欄位說明:

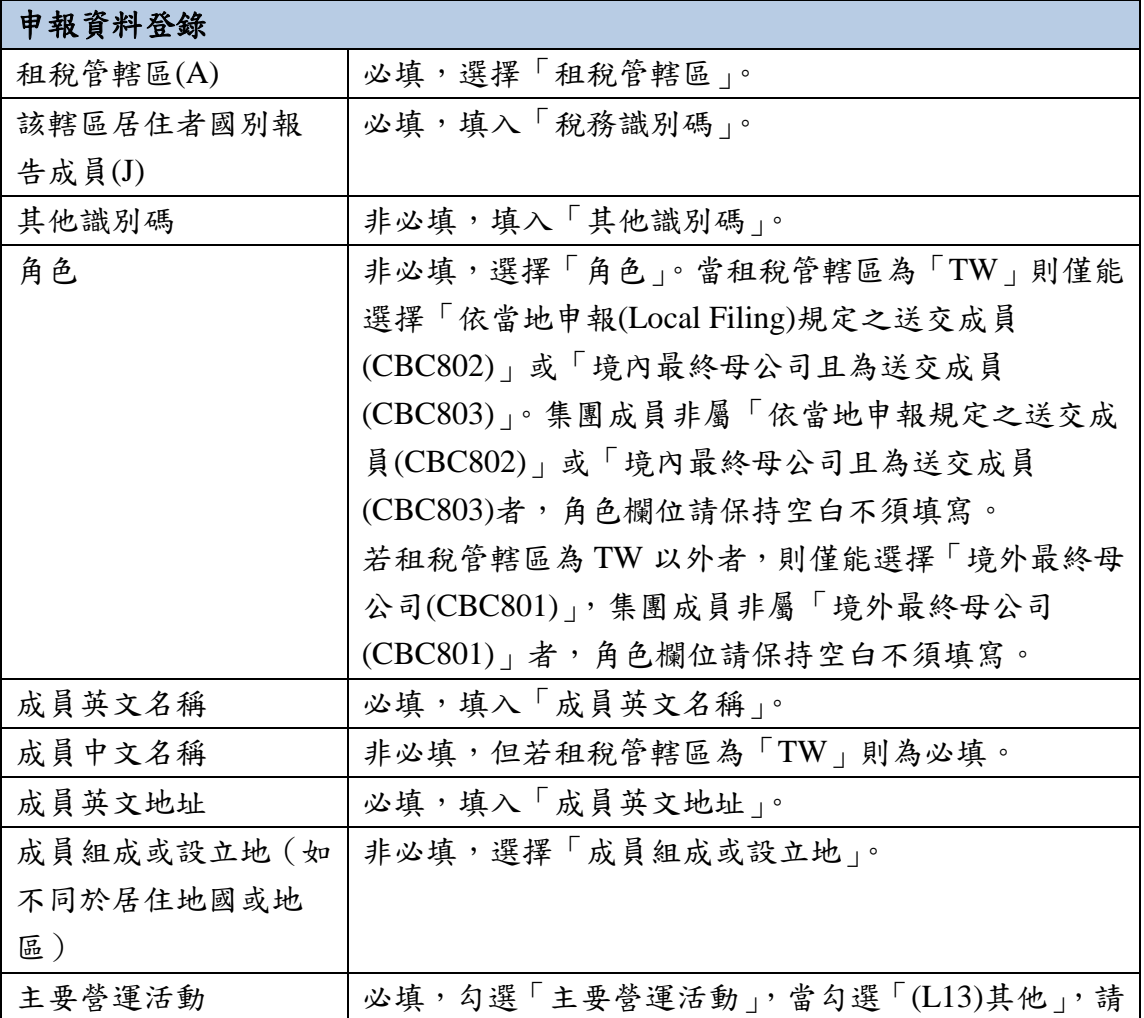

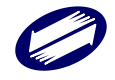

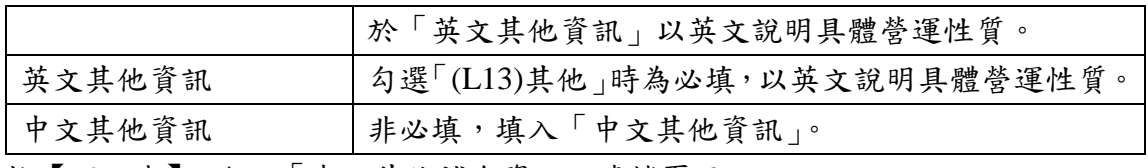

點按【下一步】,進入「表三其他補充資訊」建檔頁面。

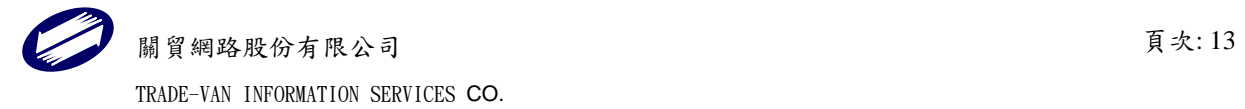

# <span id="page-13-0"></span>1.1.4.4.表三其他補充資訊

### 畫面 7 表三其他補充資訊

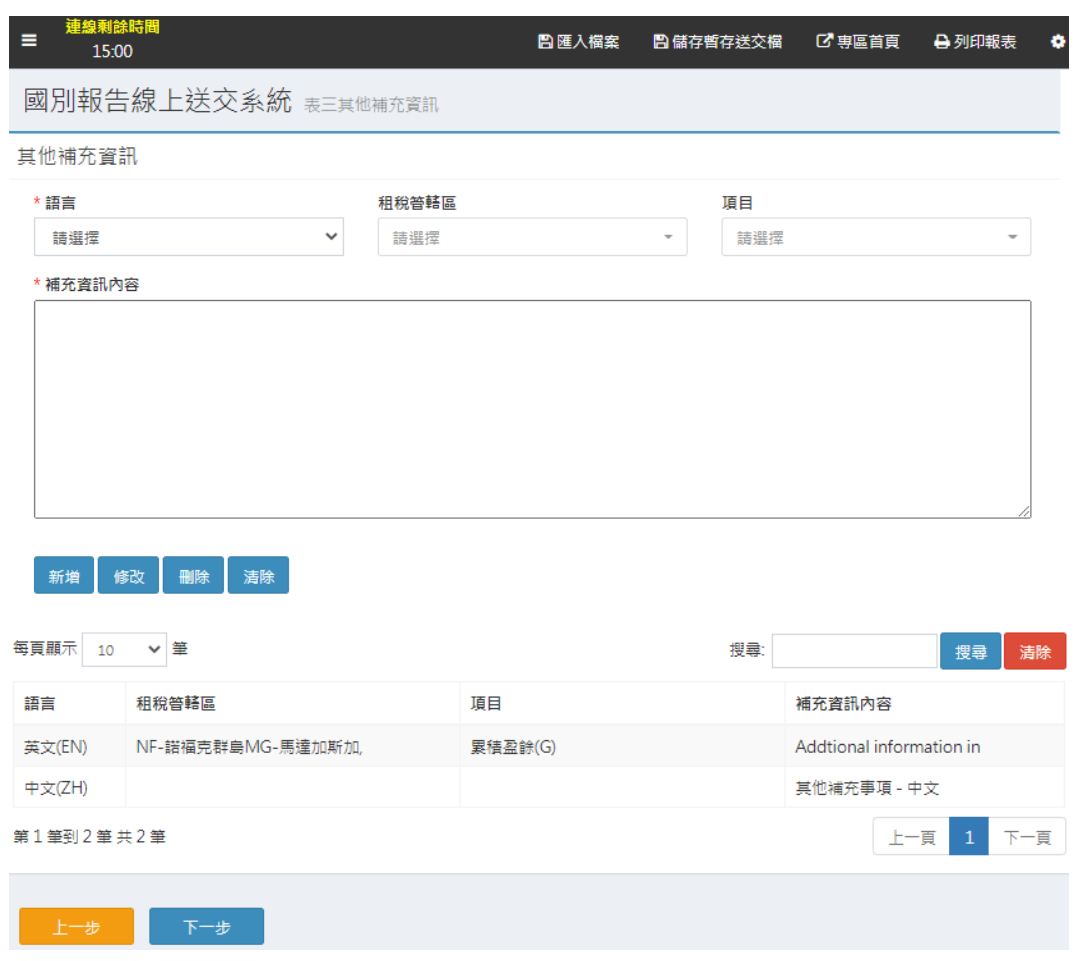

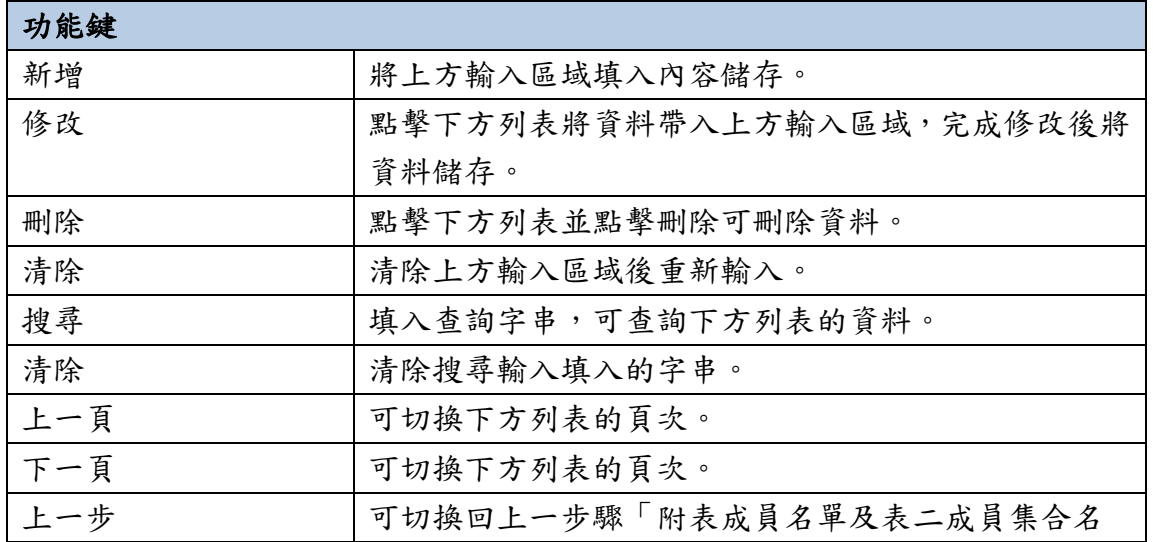

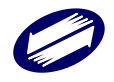

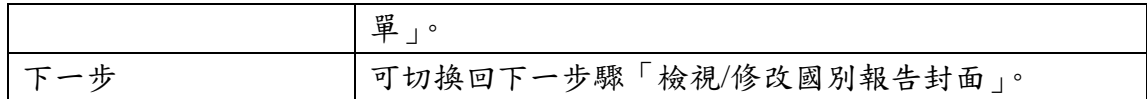

欄位說明:

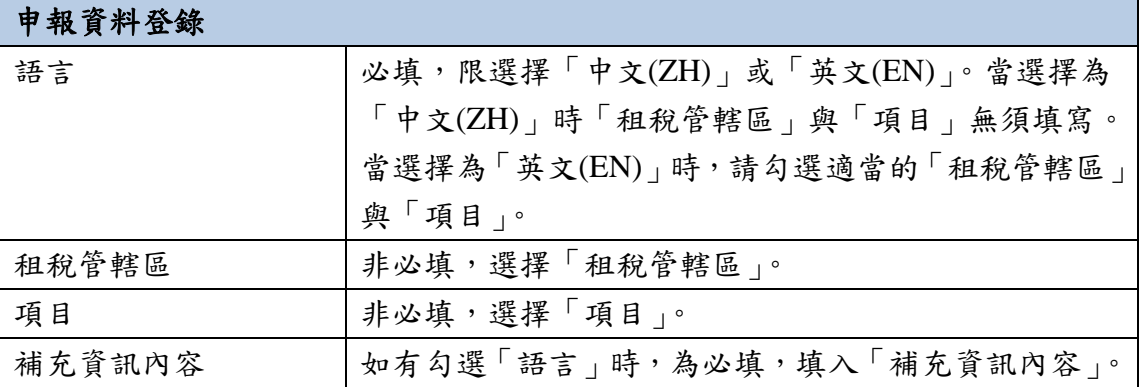

點按【下一步】,進入「檢視/修改國別報告封面」建檔頁面。

### <span id="page-14-0"></span>1.1.4.5.檢視/修改國別報告封面

畫面-送交營利事業基本資料

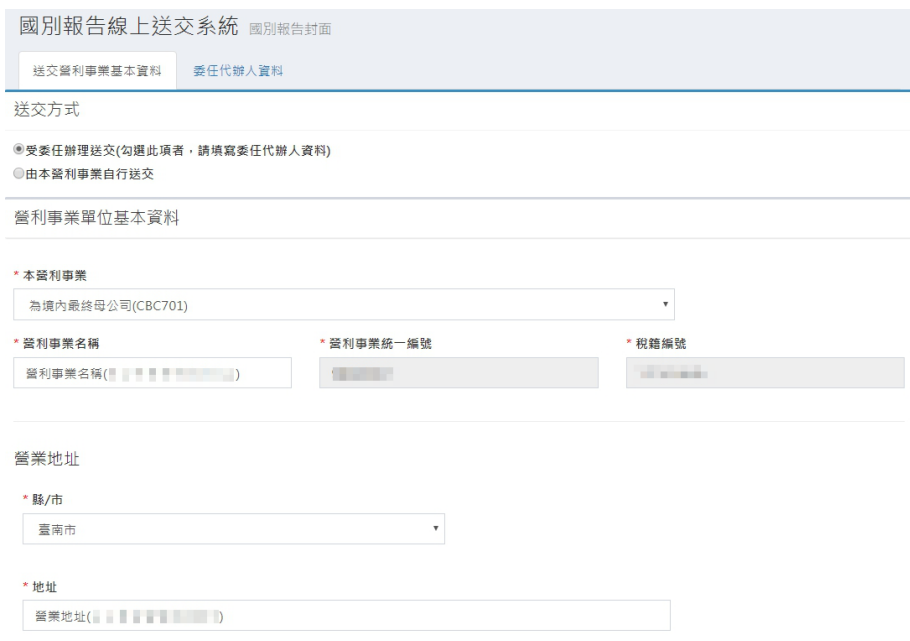

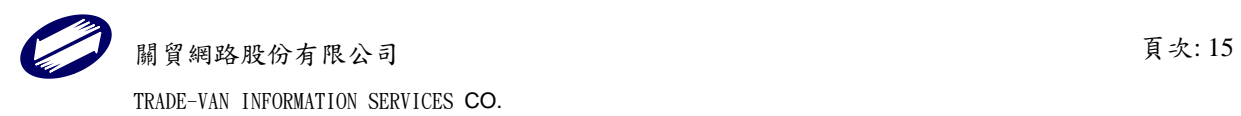

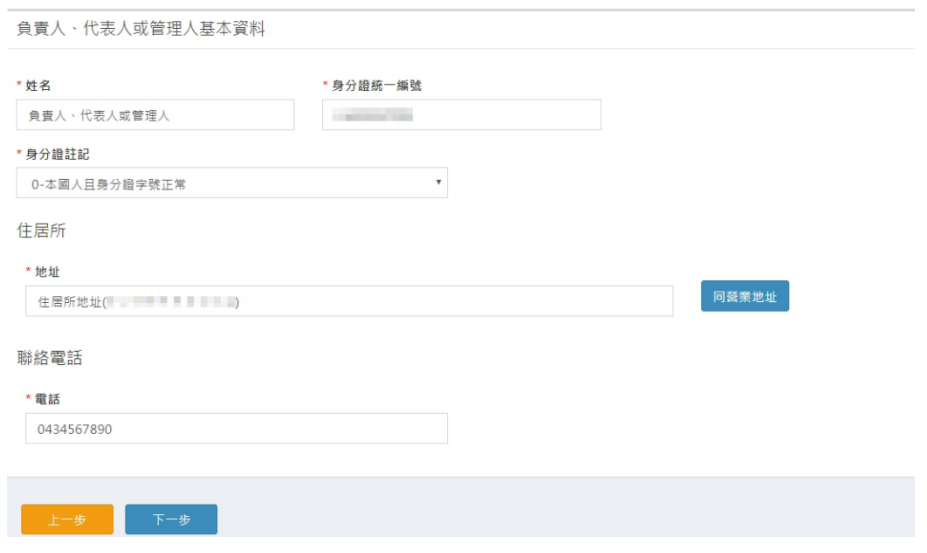

# 畫面-委任代辦人資料

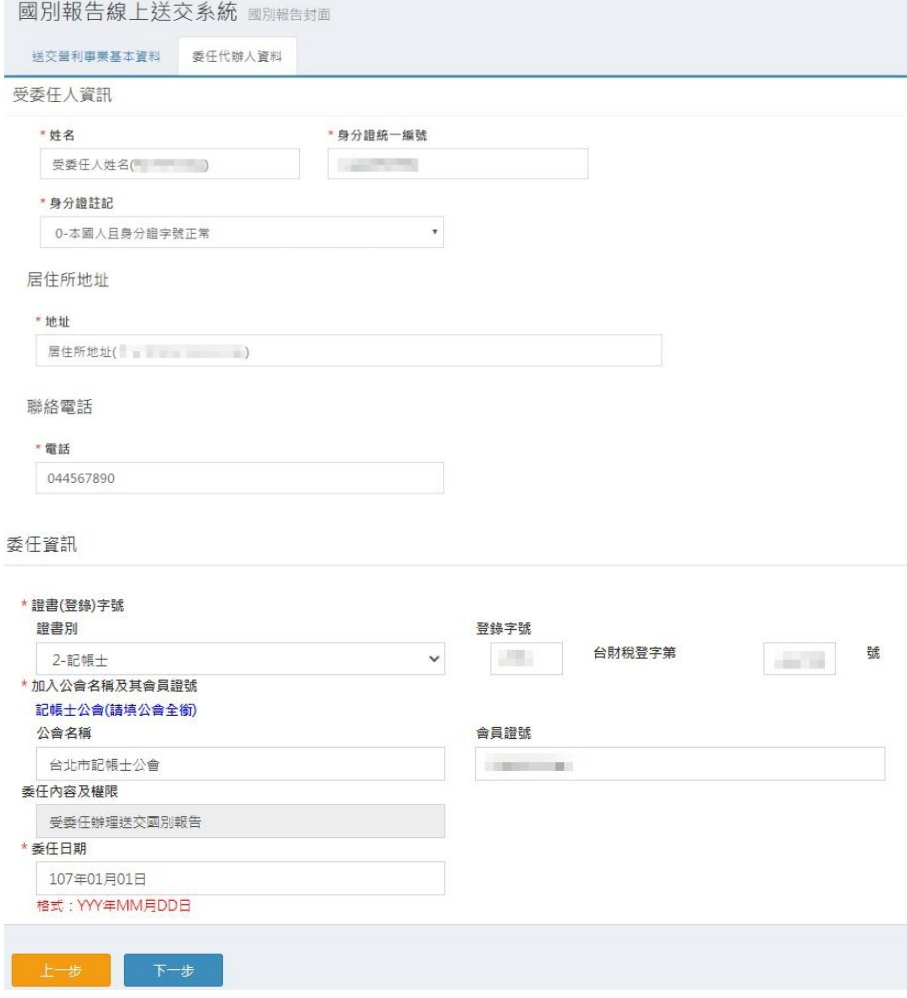

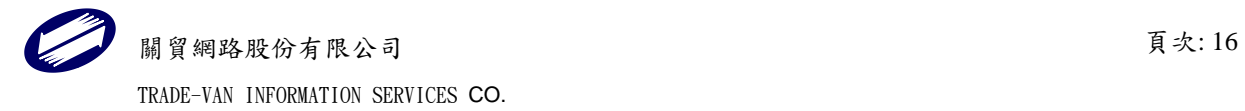

#### 功能鍵說明:

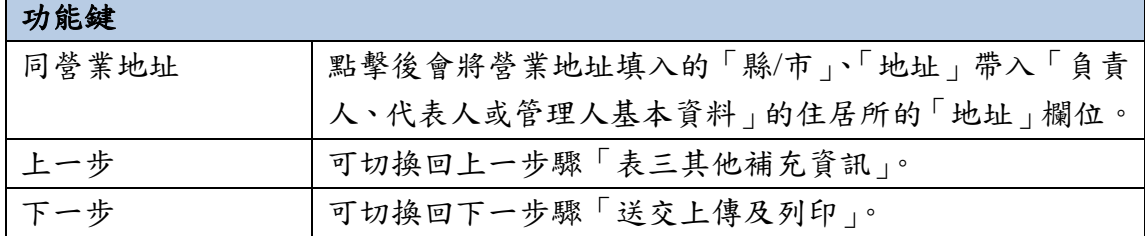

欄位說明:

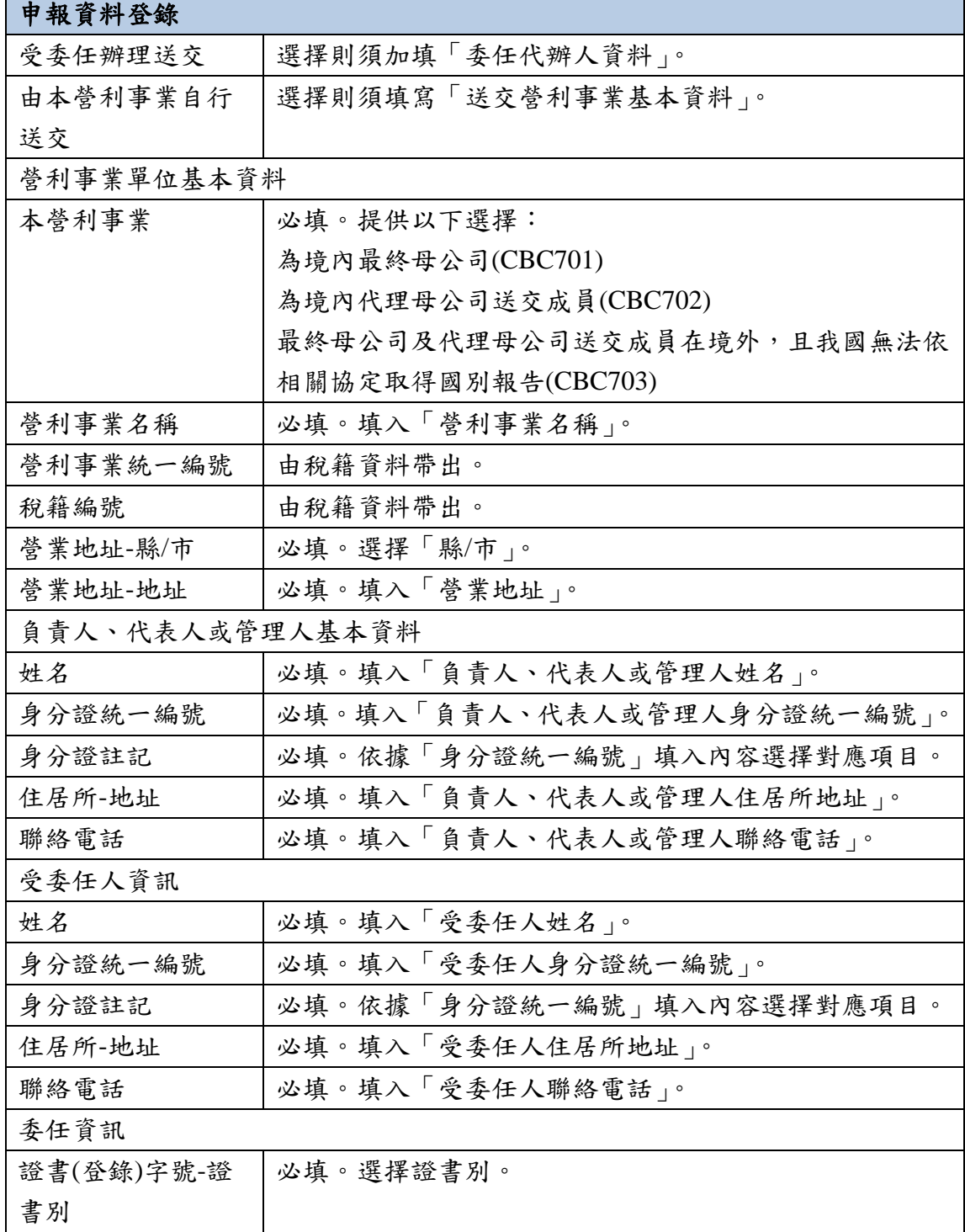

Ø

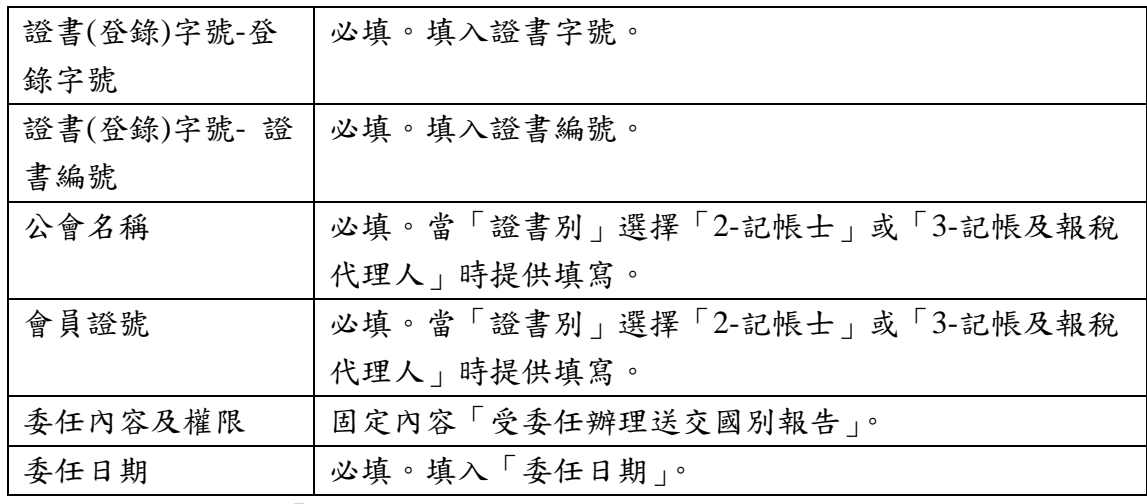

點按【下一步】,進入「媒體送交/網路送交上傳及列印」送交頁面。

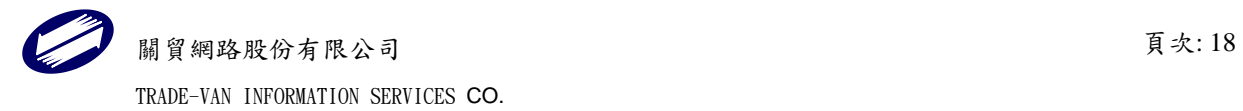

# <span id="page-18-0"></span>1.1.5. 媒體送交/網路送交上傳及列印

### <span id="page-18-1"></span>1.1.5.1.網路送交

畫面-網路送交

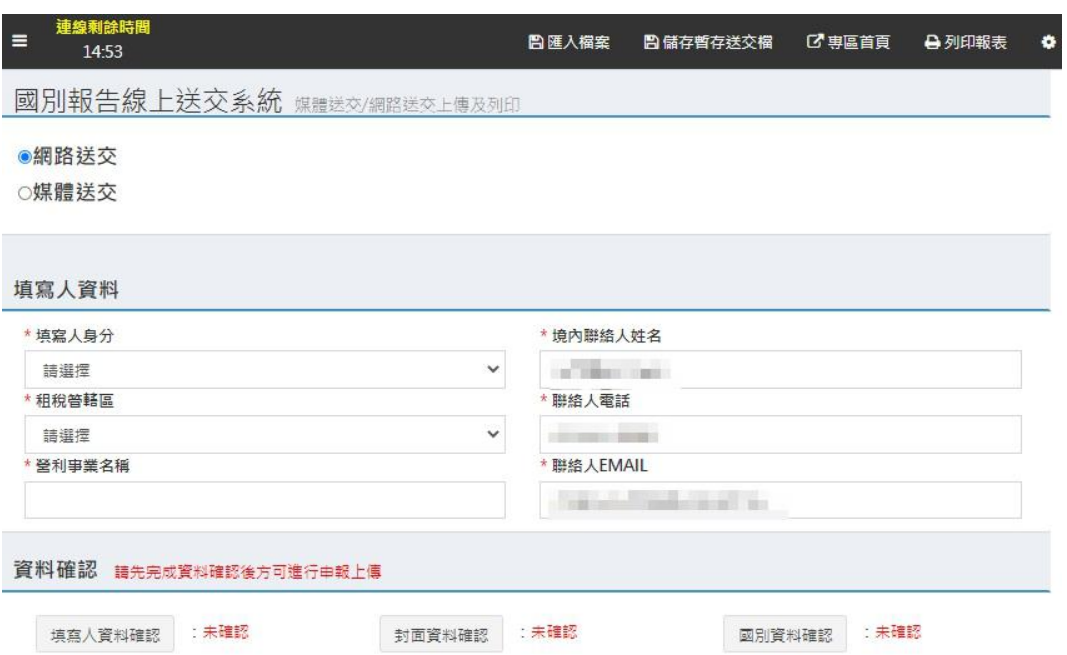

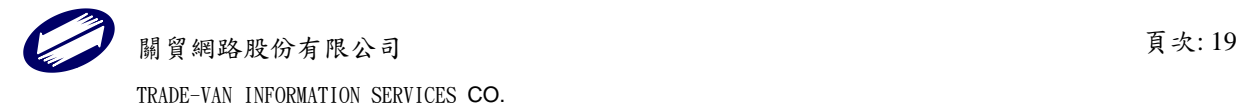

### <span id="page-19-0"></span>1.1.5.2.媒體送交

#### 畫面-媒體送交

連線剰餘時間<br>15:00  $\equiv$ 日匯入檔案 ■ 儲存暫存送交檔 ■ ■ ■ 専區首頁 **合列印報表**  $\ddot{\phantom{a}}$ 國別報告線上送交系統 媒體送交網路送交上傳及列印 ○網路送交 ●媒體送交

匯出媒體送交檔(XML)

#### 功能鍵說明:

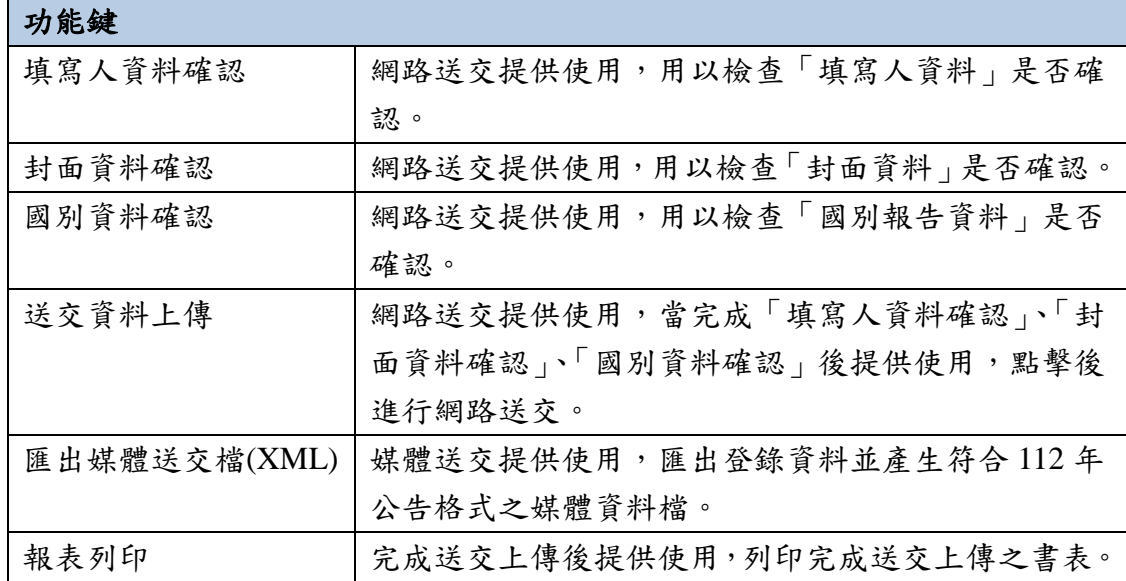

#### 欄位說明:

#### 由超咨料改编

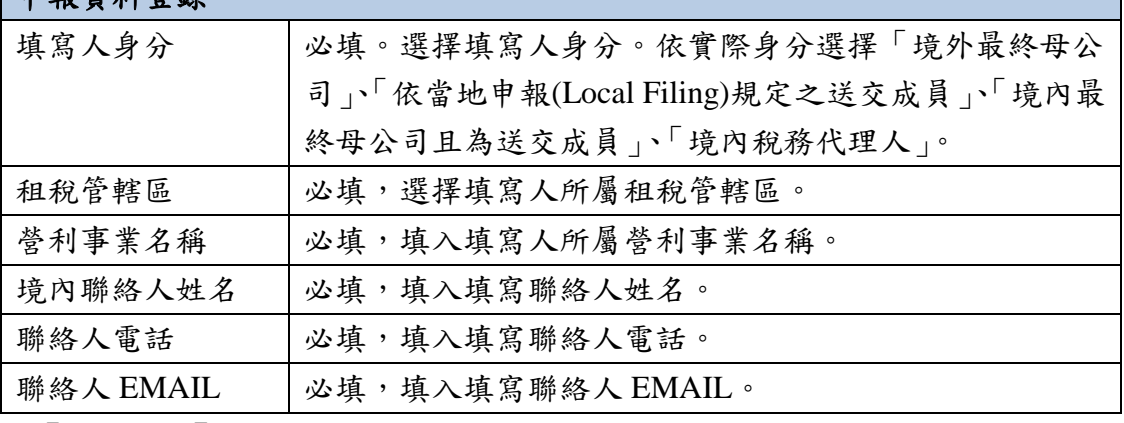

點按【報表列印】列印書表。

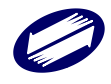

### <span id="page-20-0"></span>1.1.5.3.列印報表

### 畫面-選擇報表項目

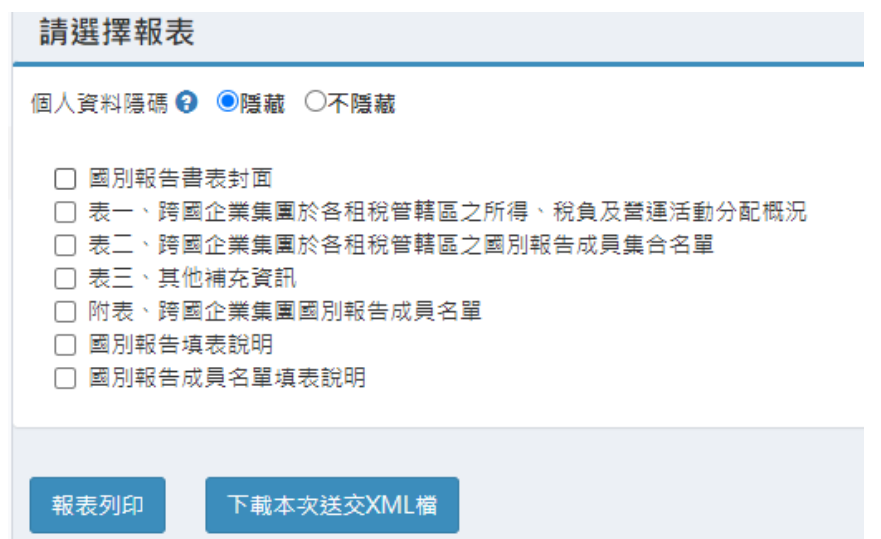

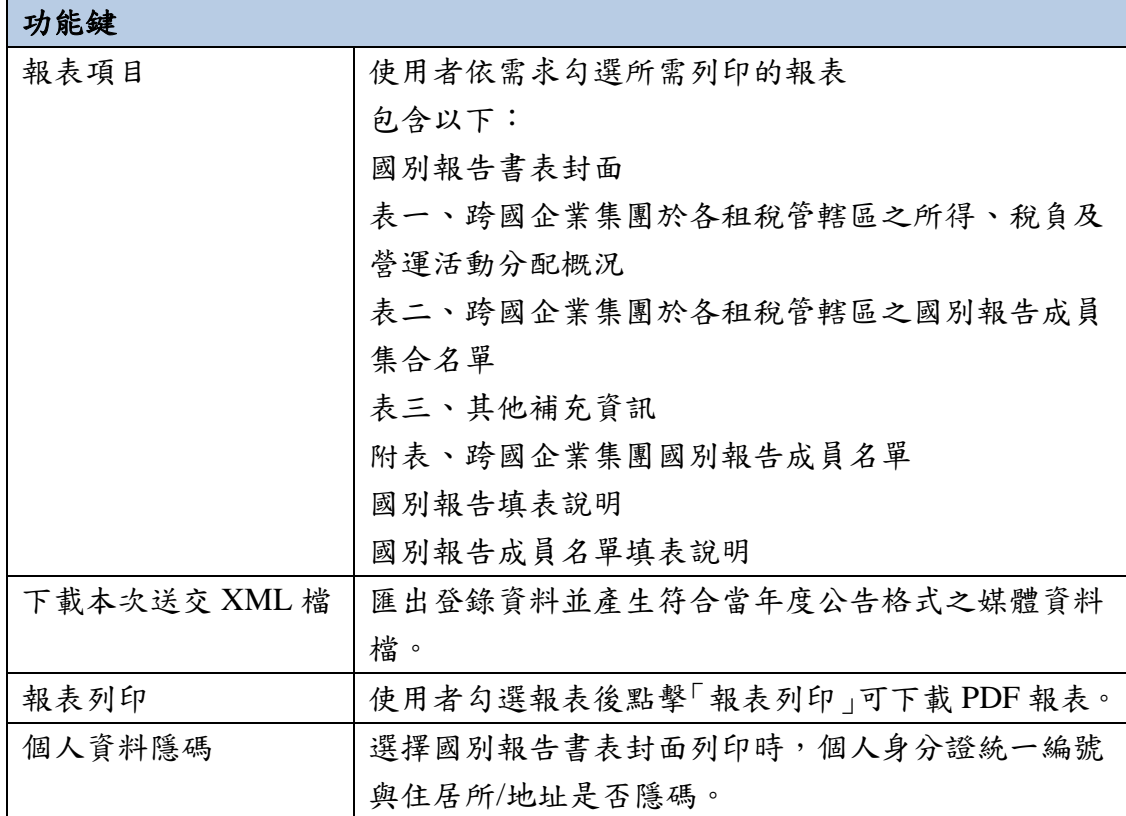

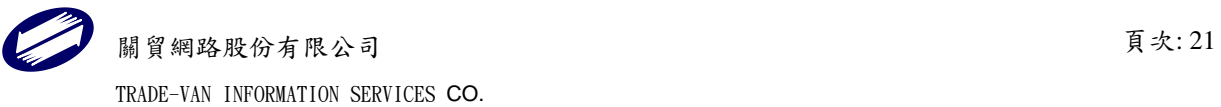

### <span id="page-21-0"></span>1.1.6. 送交紀錄查詢

### 畫面-登入送交紀錄查詢

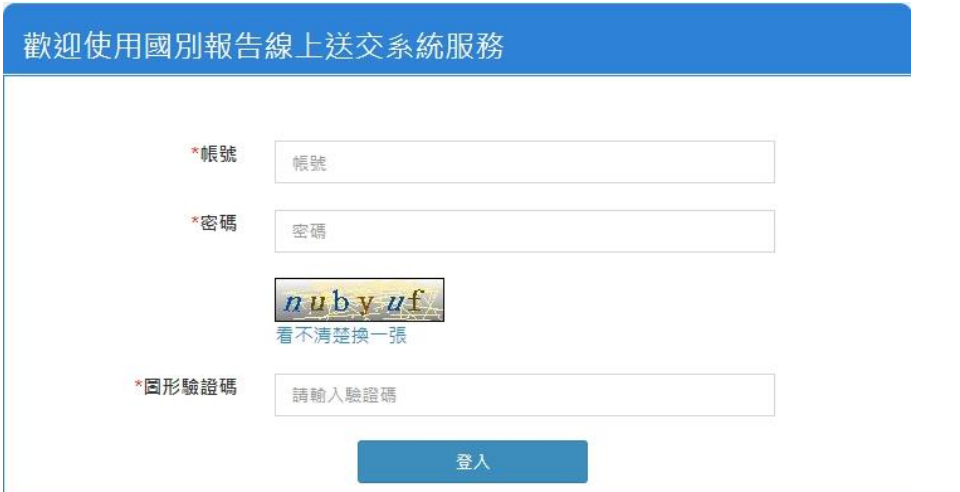

#### 畫面-送交紀錄查詢

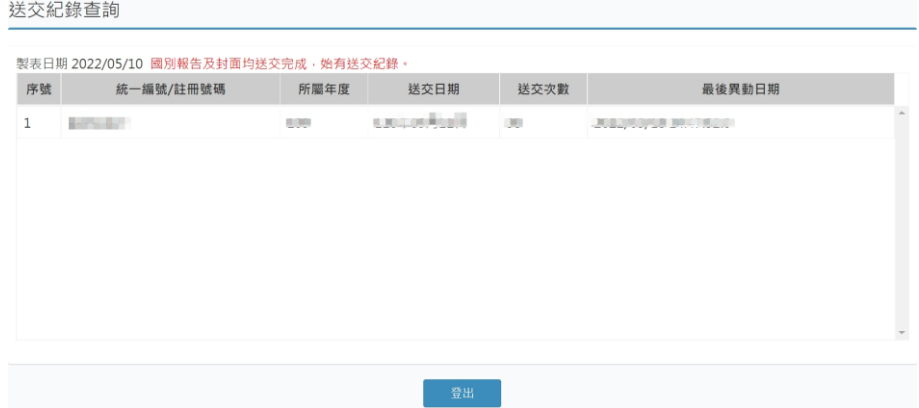

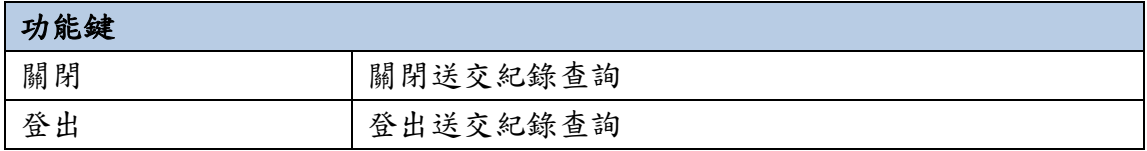

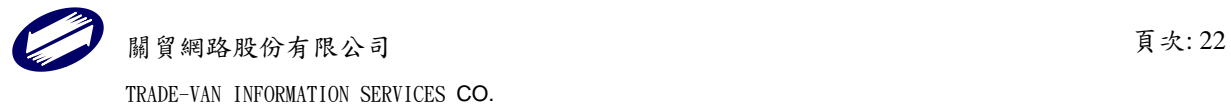

### <span id="page-22-0"></span>畫面-送交紀錄查詢

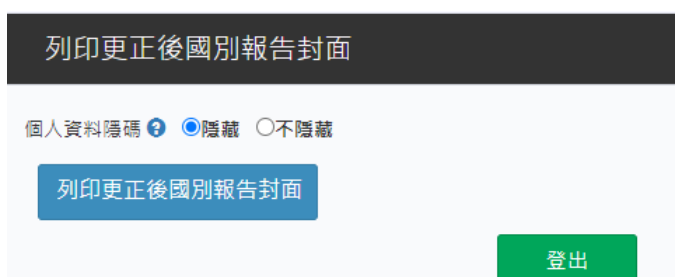

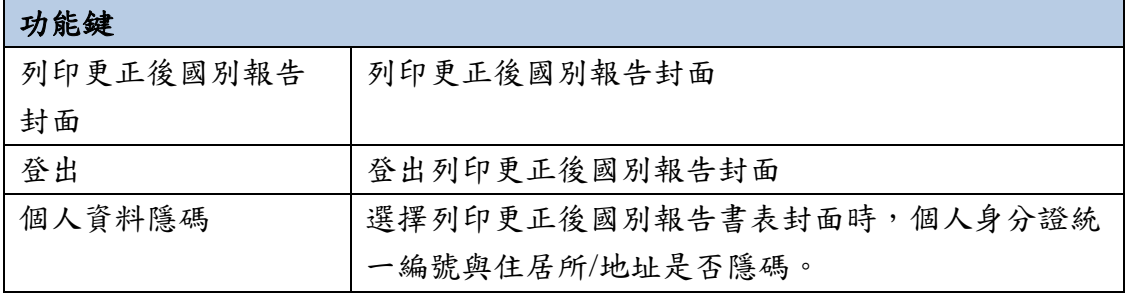

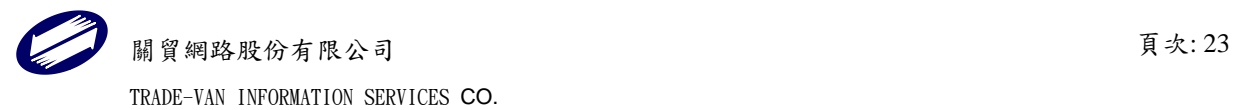

# <span id="page-23-0"></span>1.1.8. 媒體資料審核

### 1. 畫面-媒體資料審核

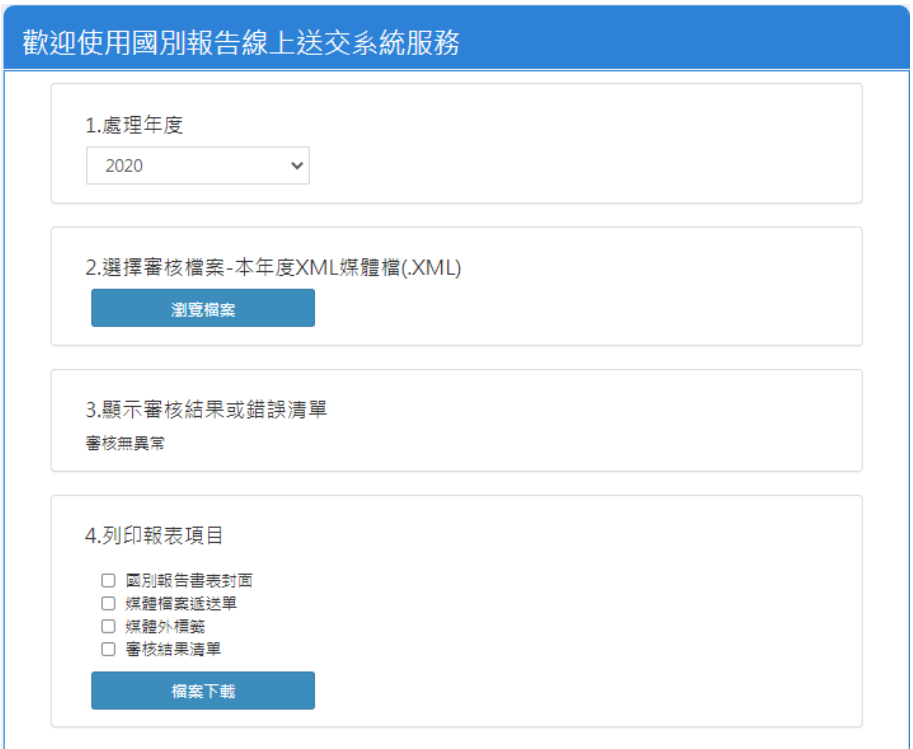

#### 功能鍵說明:

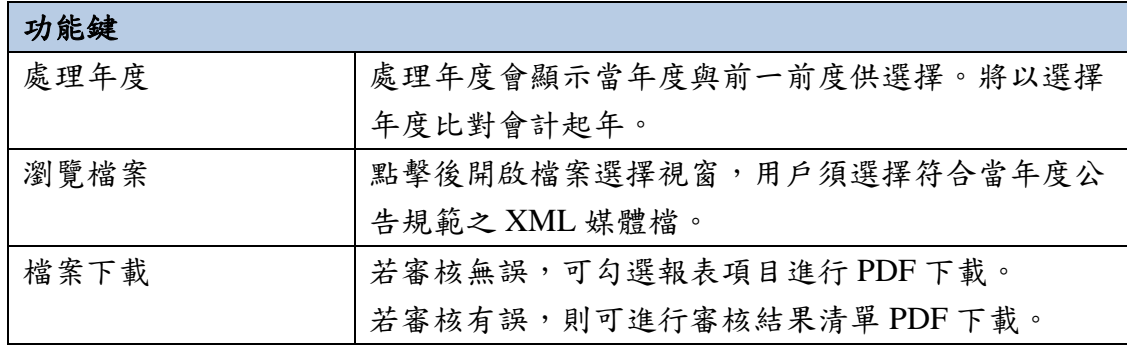

#### 欄位說明:

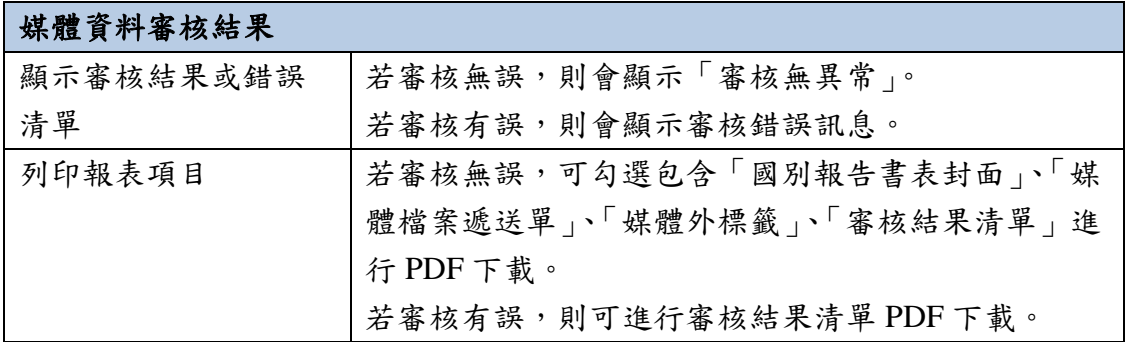

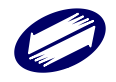

## <span id="page-24-0"></span>1.2. 集團主檔報告線上送交

<span id="page-24-1"></span>1.2.1. 登入系統

### 畫面-「集團主檔報告線上送交系統」頁面

開啟瀏覽器連線至「財政部電子申報繳稅服務網(https://tax.nat.gov.tw/)」,點擊「營利事 業所得稅」 > 「國別報告及集團主檔報告送交」。

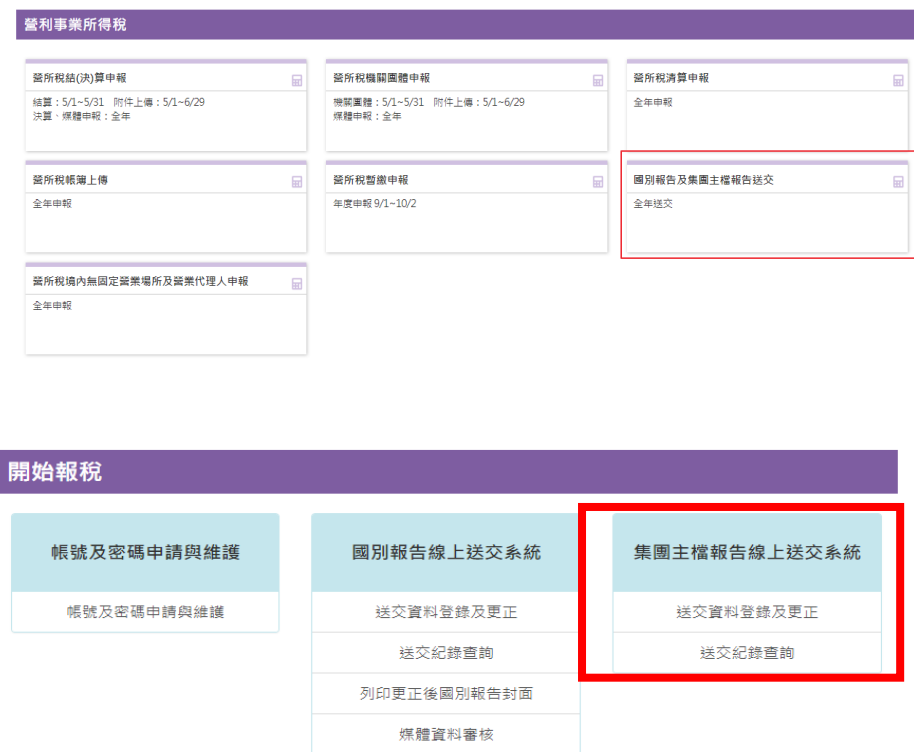

從「開始報稅-集團主檔報告送交系統」,點擊「送交資料登錄及更正」進入「集團主檔 報告線上送交系統」。

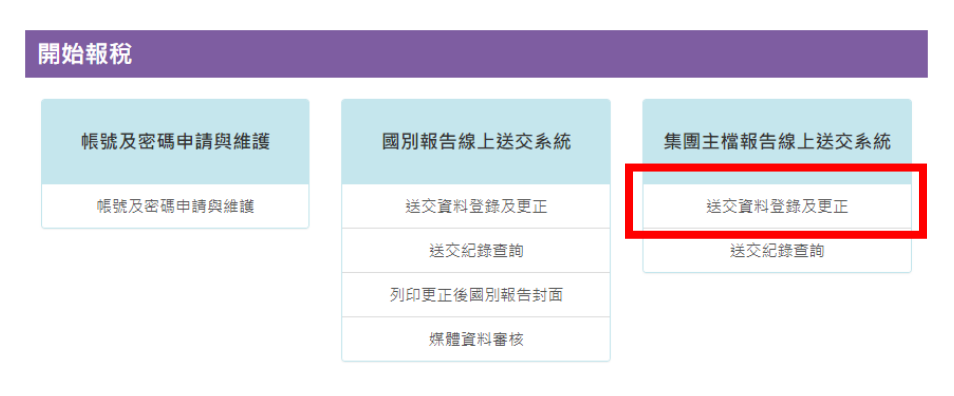

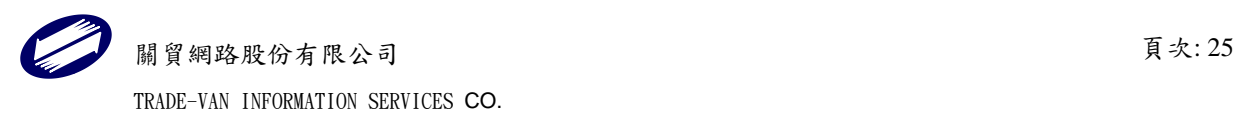

畫面-登入

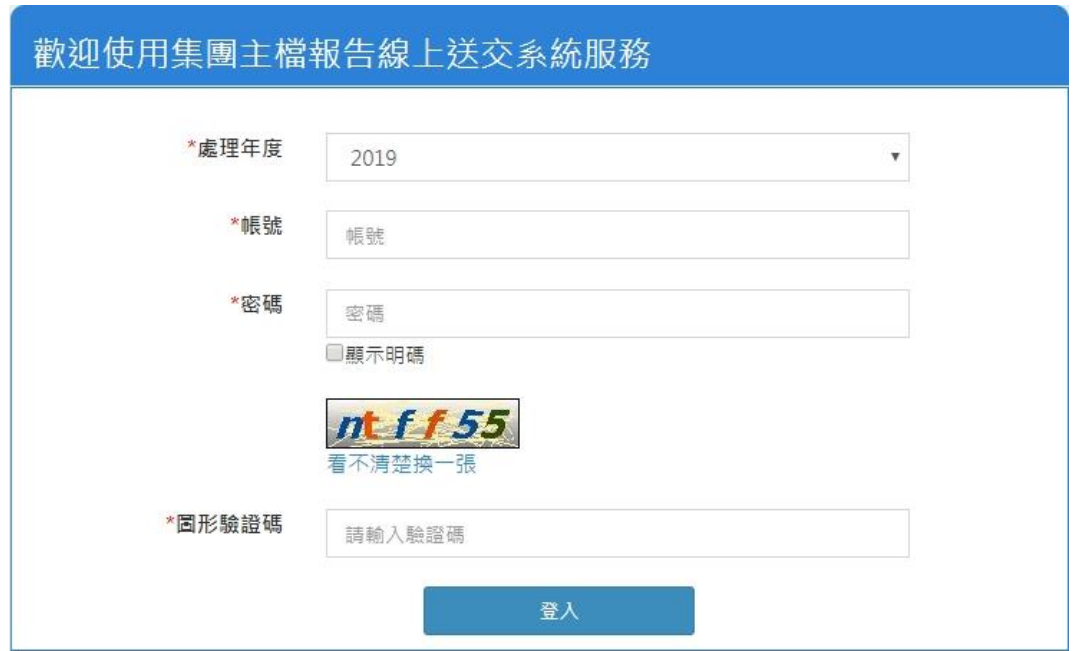

#### 欄位說明:

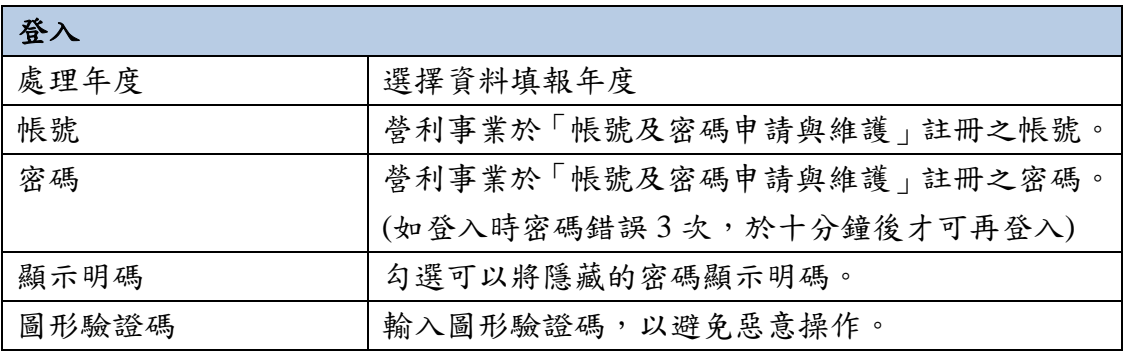

點按【登入】,且資料驗證正確後,進入下一個頁面選擇要讀取暫存送交檔或是要建 立新的送交資料。

#### <span id="page-25-0"></span>1.2.2. 操作介面

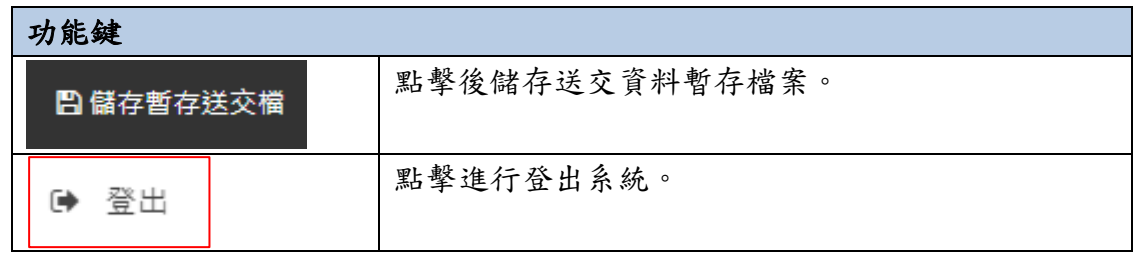

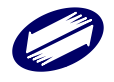

### <span id="page-26-0"></span>1.2.3. 匯入或自行輸入報稅資料

#### 畫面-匯入或自行輸入報稅資料

# 歡迎登入-請選擇

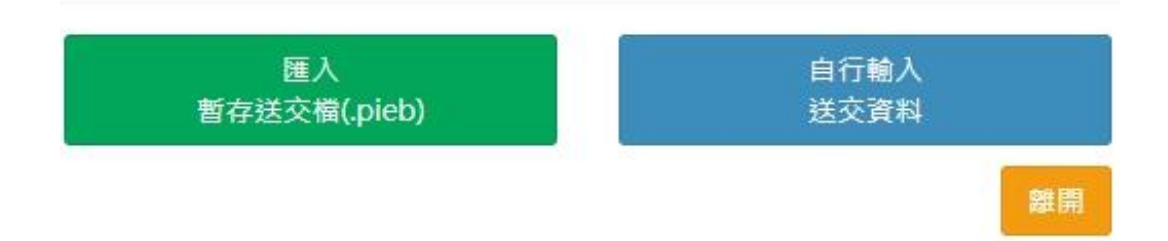

#### 功能鍵說明:

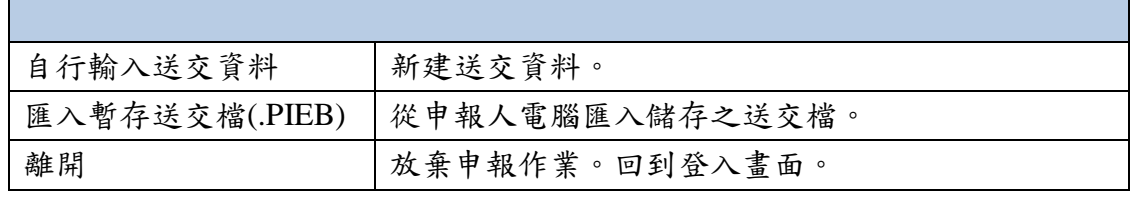

點按【匯入暫存送交檔】或【自行輸入送交資料】,進入送交資料登錄頁面

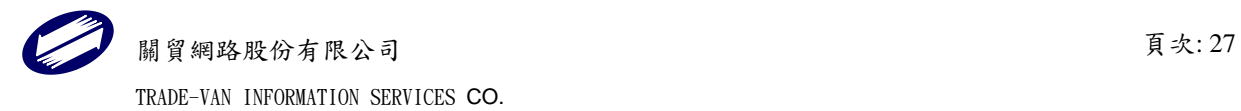

# <span id="page-27-0"></span>1.2.4. 資料登錄

# <span id="page-27-1"></span>1.2.4.1.基本資料

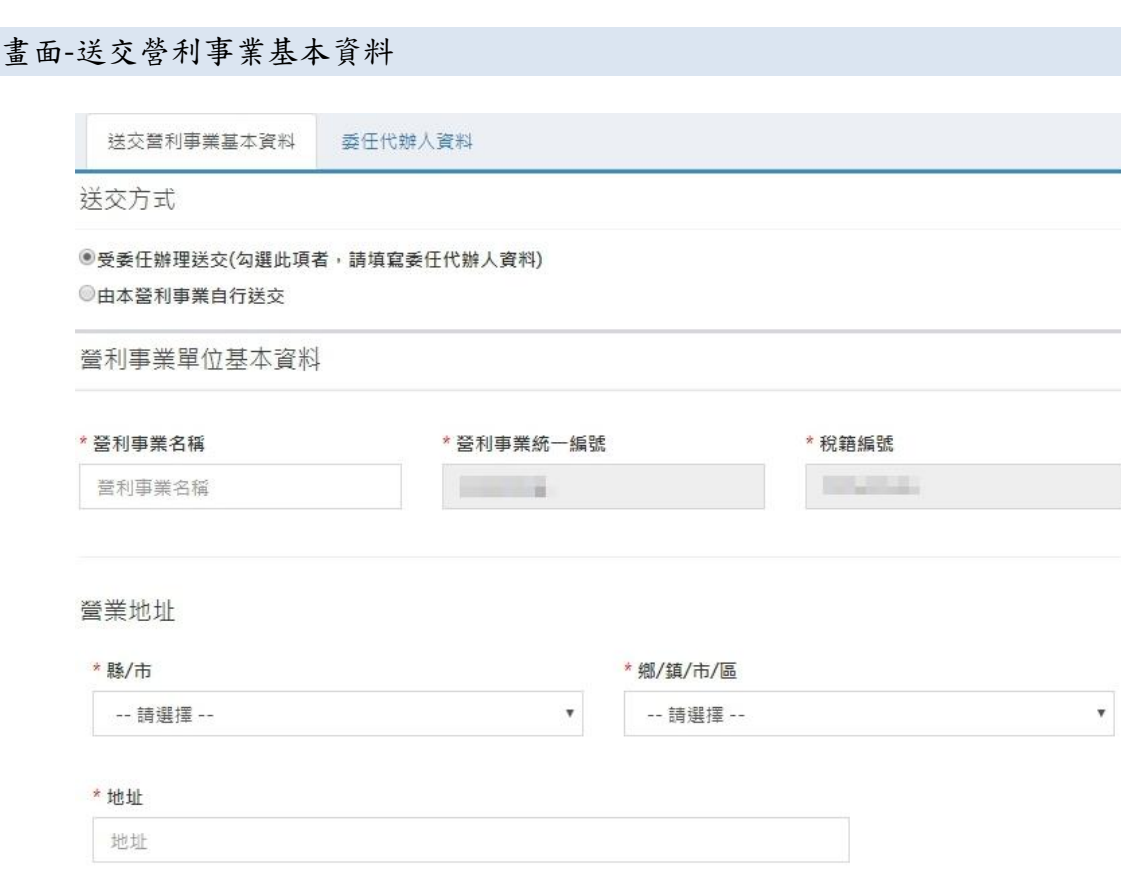

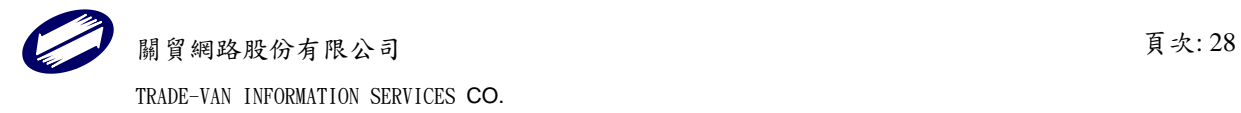

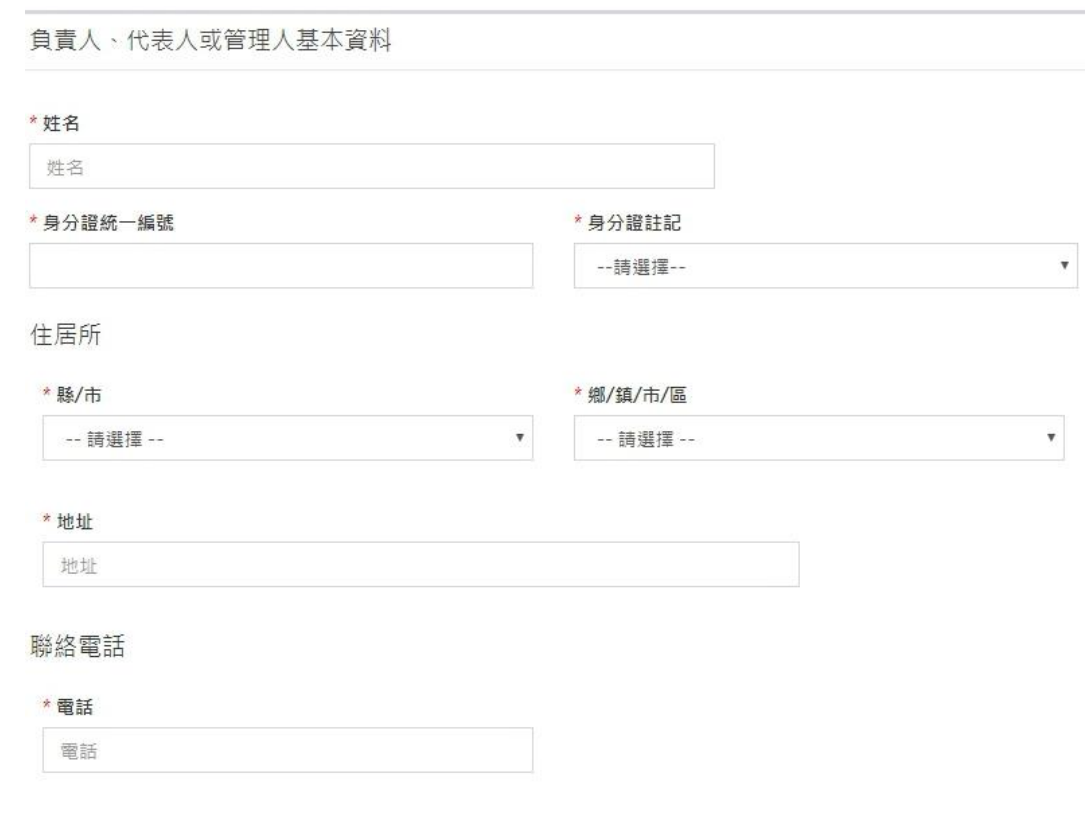

畫面-委任代辦人資料

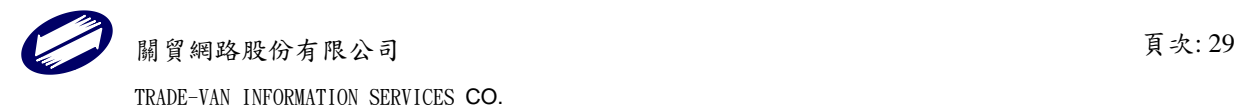

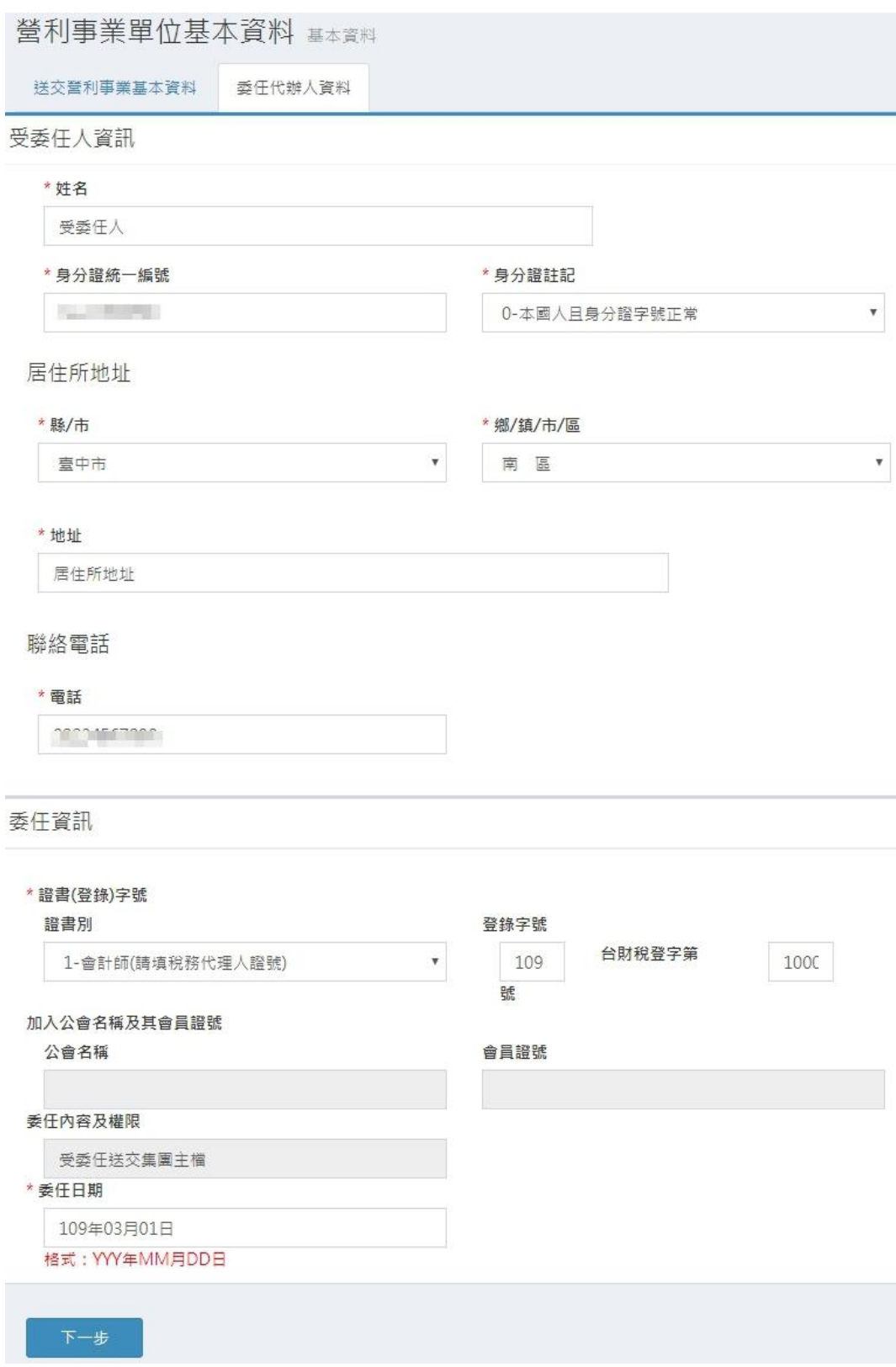

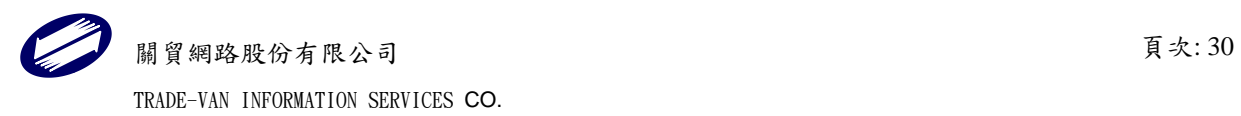

功能鍵說明:

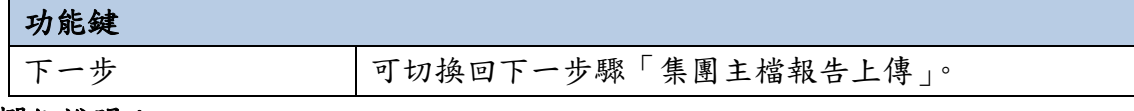

欄位說明:

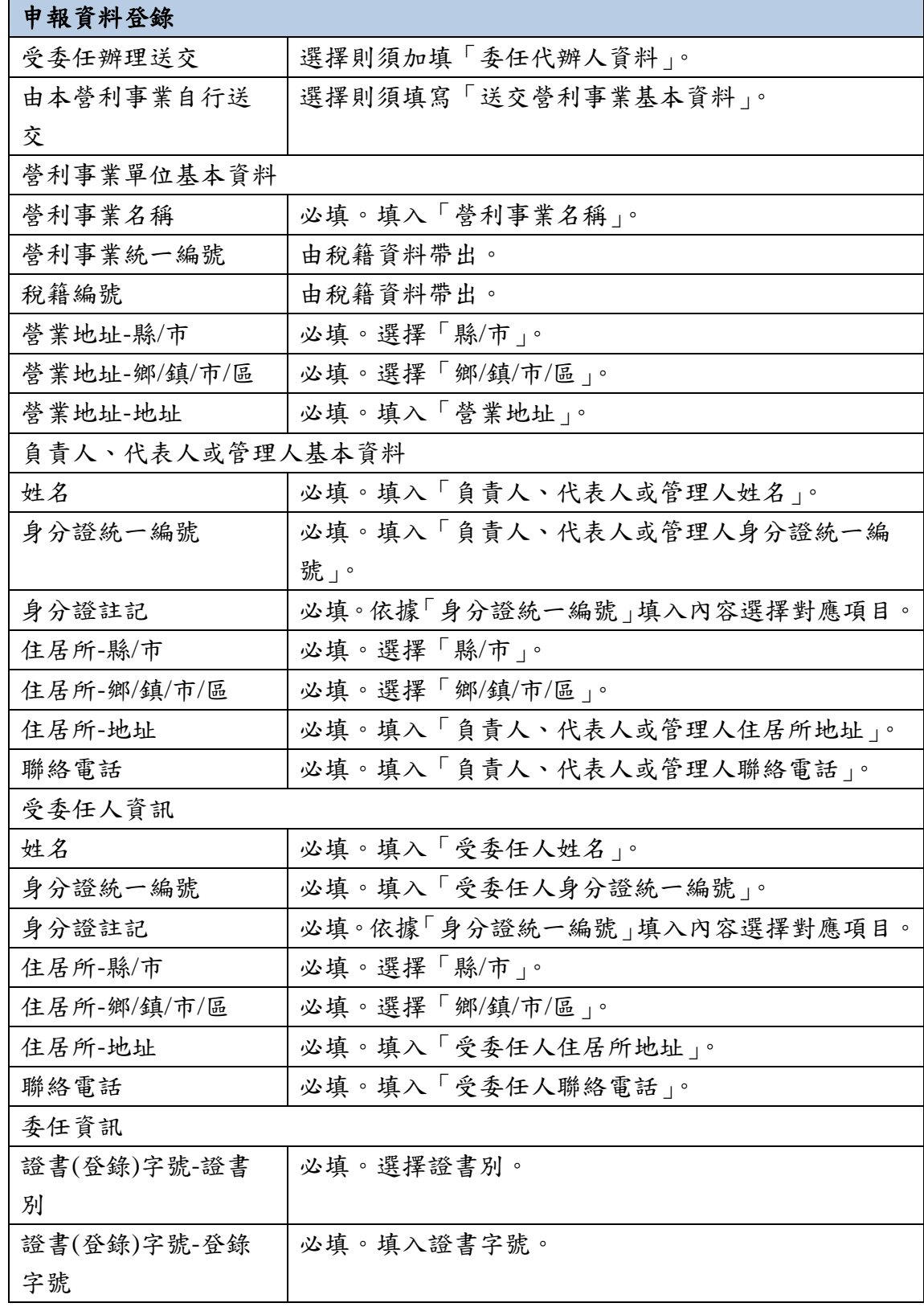

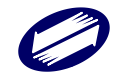

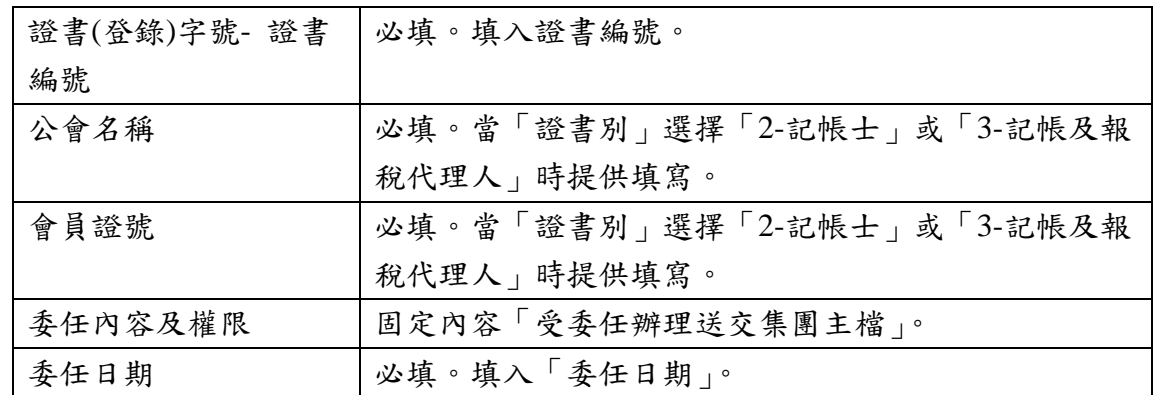

點按【下一步】,進入「集團主檔報告上傳」頁面。

### <span id="page-31-0"></span>1.2.4.2.集團主檔報告上傳

### 畫面-集團主檔報告上傳

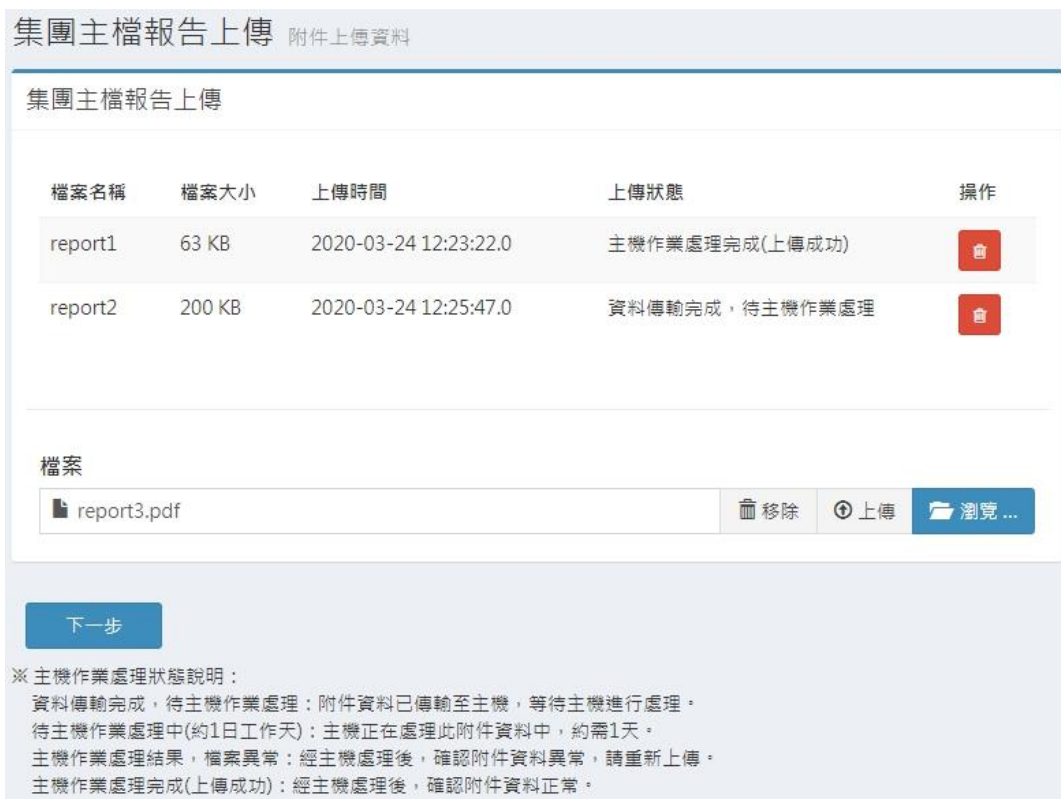

#### 功能鍵說明:

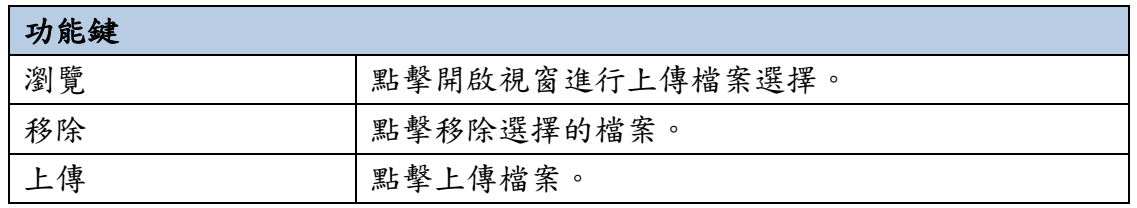

 $\overline{\phantom{a}}$ 

關貿網路股份有限公司 頁次: 32 TRADE-VAN INFORMATION SERVICES CO.

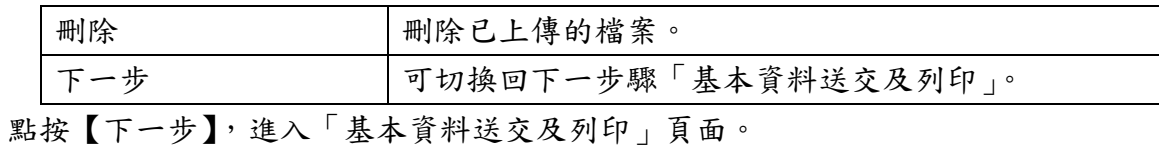

<span id="page-32-0"></span>1.2.4.3.基本資料送交及列印

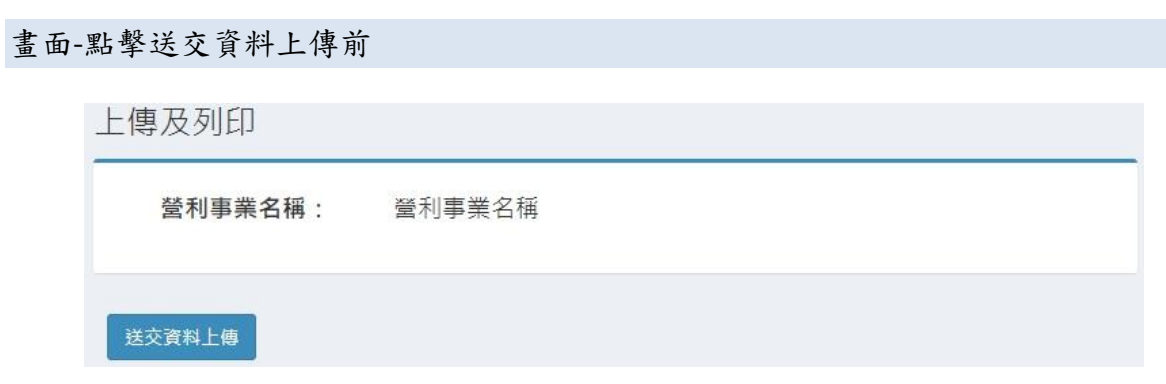

畫面-完成送交上傳列印書表

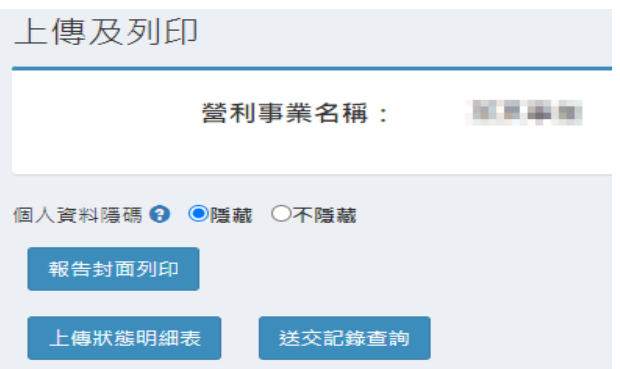

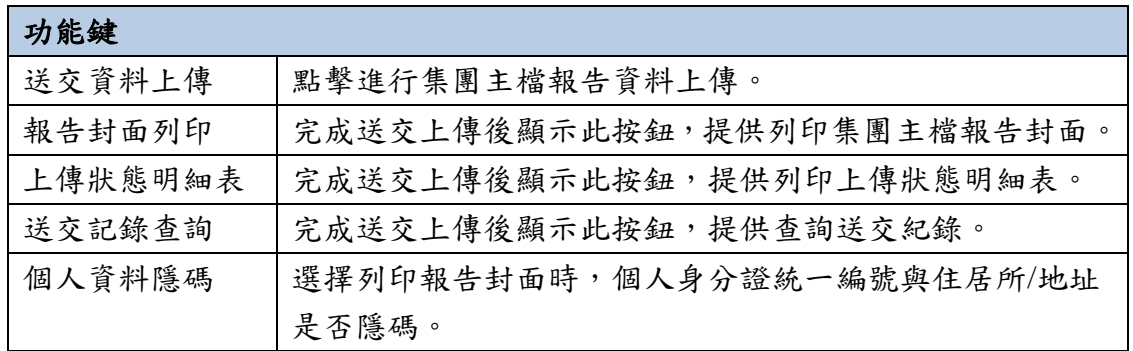

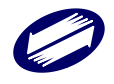

### <span id="page-33-0"></span>1.2.5. 送交紀錄查詢

### 畫面-送交紀錄查詢

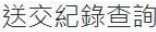

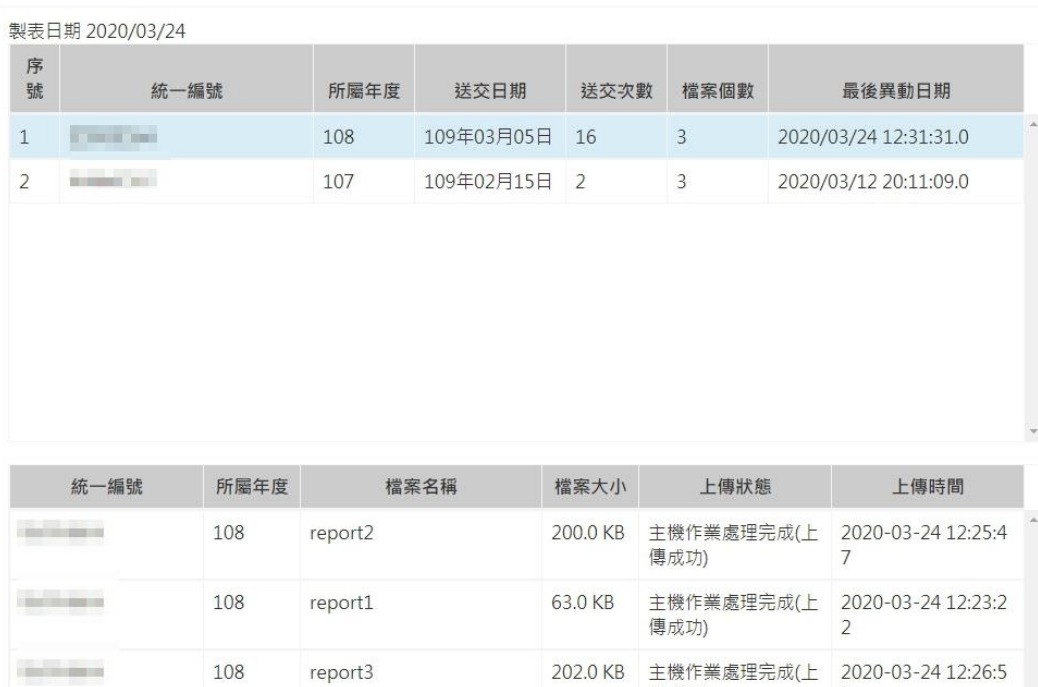

傳成功)

 $9$ 

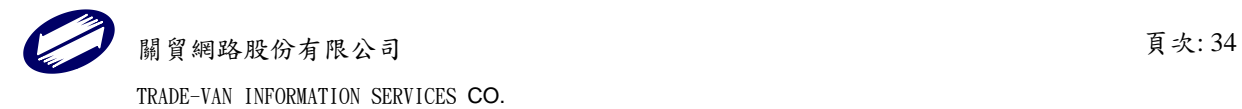